## iClass+Teams 遠距教育訓練+會議

淡江大學遠端辦公教育訓練

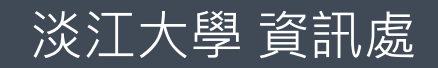

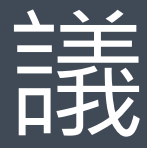

- 使用個人帳號密碼登入iClass學習平台
- 於iClass平台搜尋課程並加入
- 使用iClass平台觀看教材、繳交作業、進行測驗等基本學習功能操作
- Microsoft Teams遠端會議參與
- 使用iClass平台及MS Teams進行線上同步/非同步教育訓練

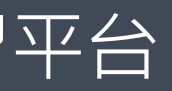

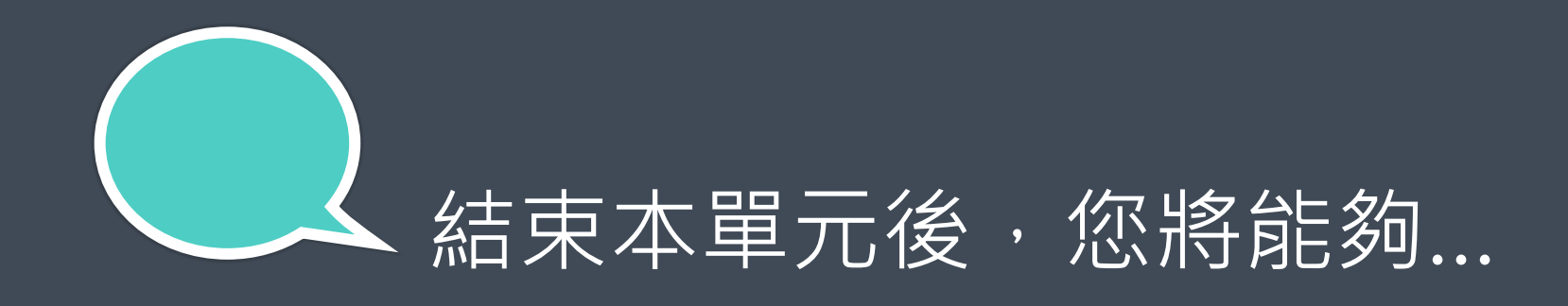

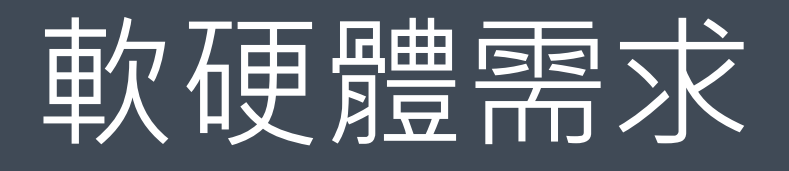

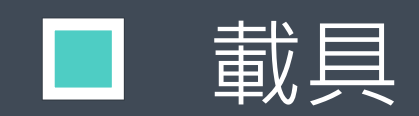

- 電腦(必):筆記型電腦、平板電腦或個人電腦均可
- 行動裝置(選):智慧型手機、Pad

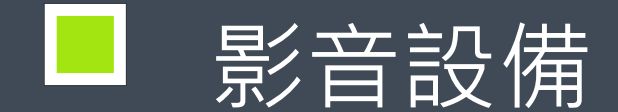

- 音訊裝置:耳機麥克風 (註:喇叭易造成聲音回溯,不建議使用)
- 視訊裝置:內建或外接WebCam
- 網路:建議使用有線網路或wifi ■

(註:行動網路易受流量及訊號穩定度影響,較不建議使用)

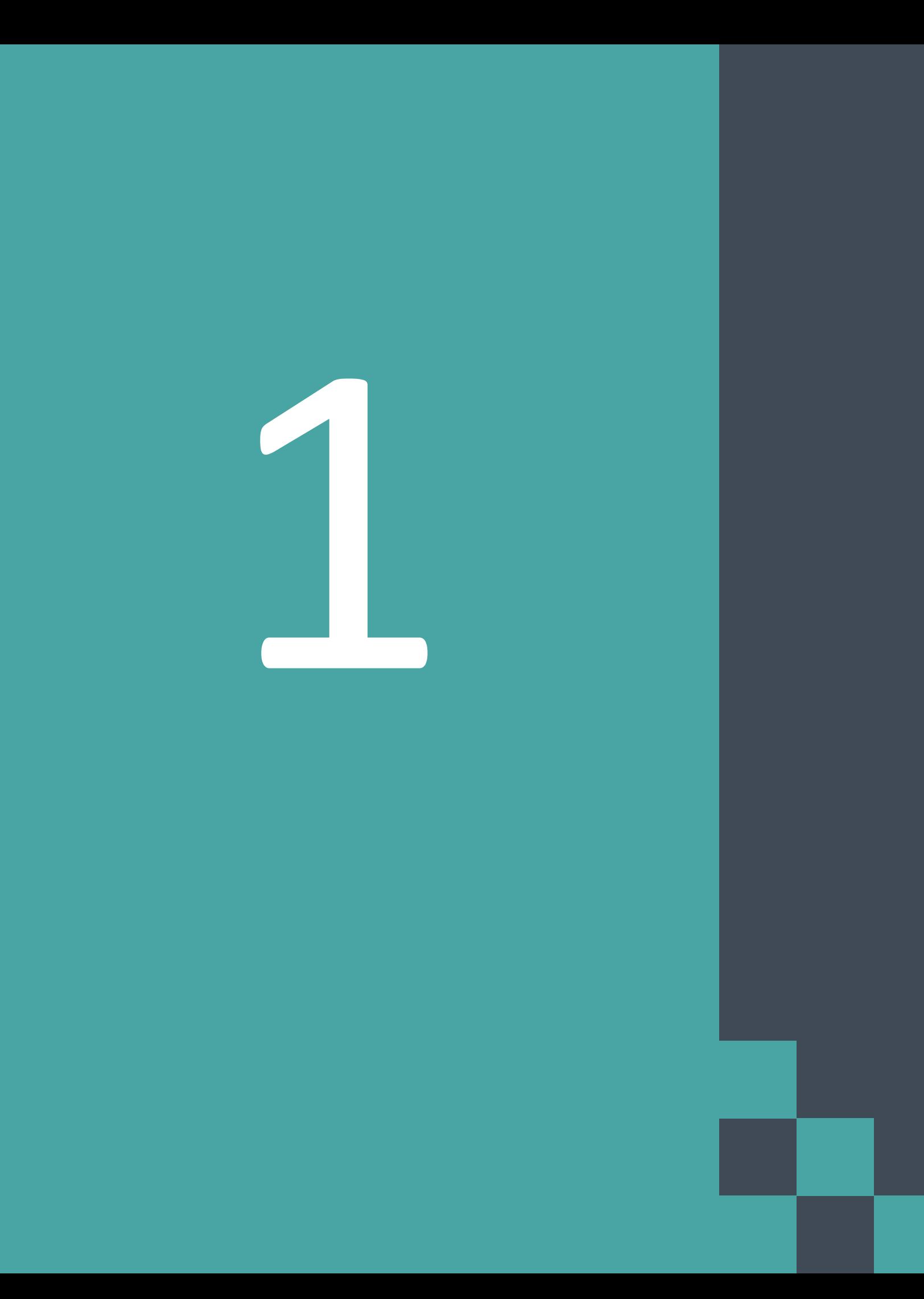

**iClass**

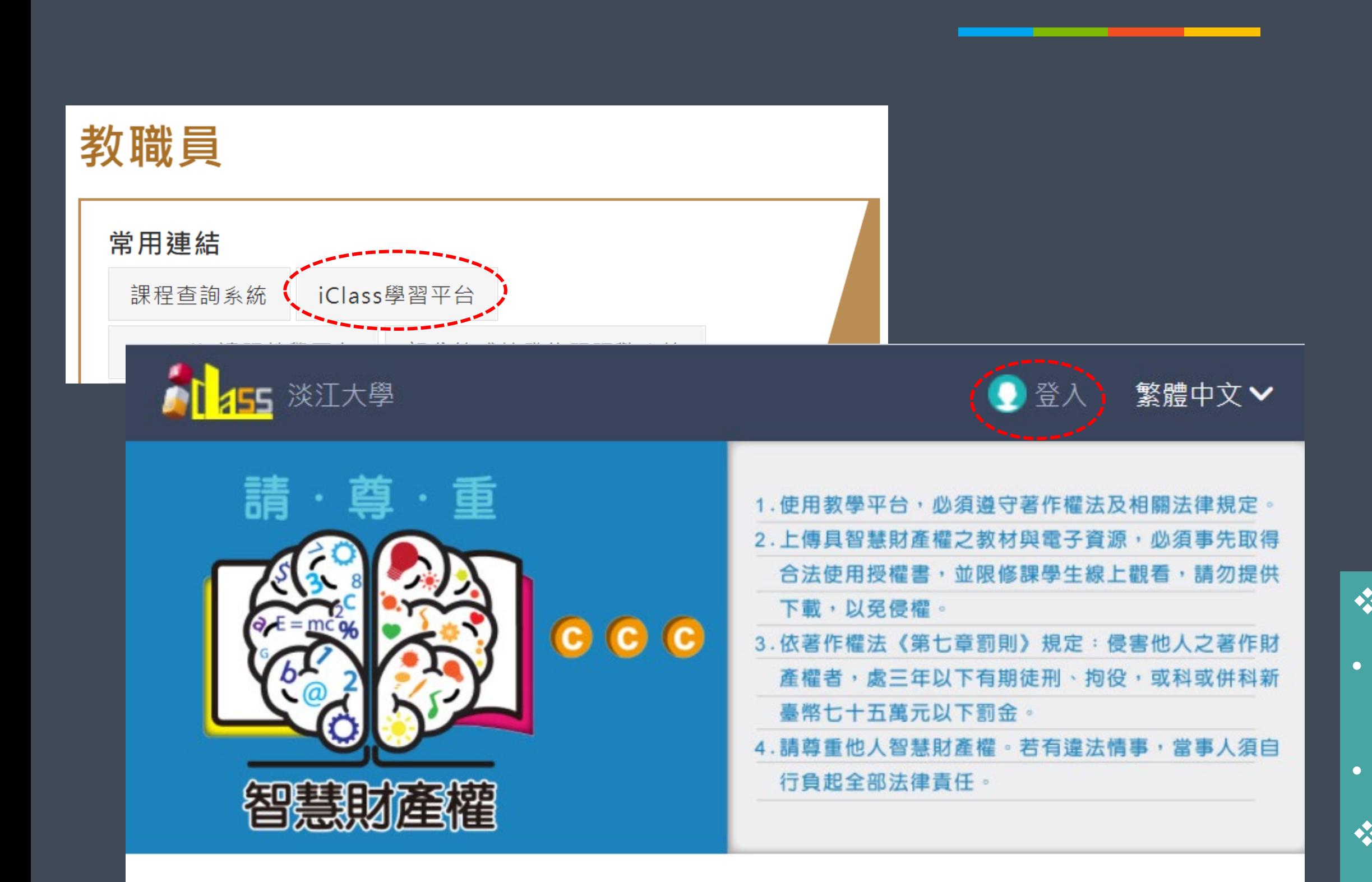

### 請師生大家一起尊重智慧財產權

ong internal windows in the set of the set of the set of the set of the set of the set of the set of the set of the set of the set of the set of the set of the set of the set of the set of the set of the set of the set of

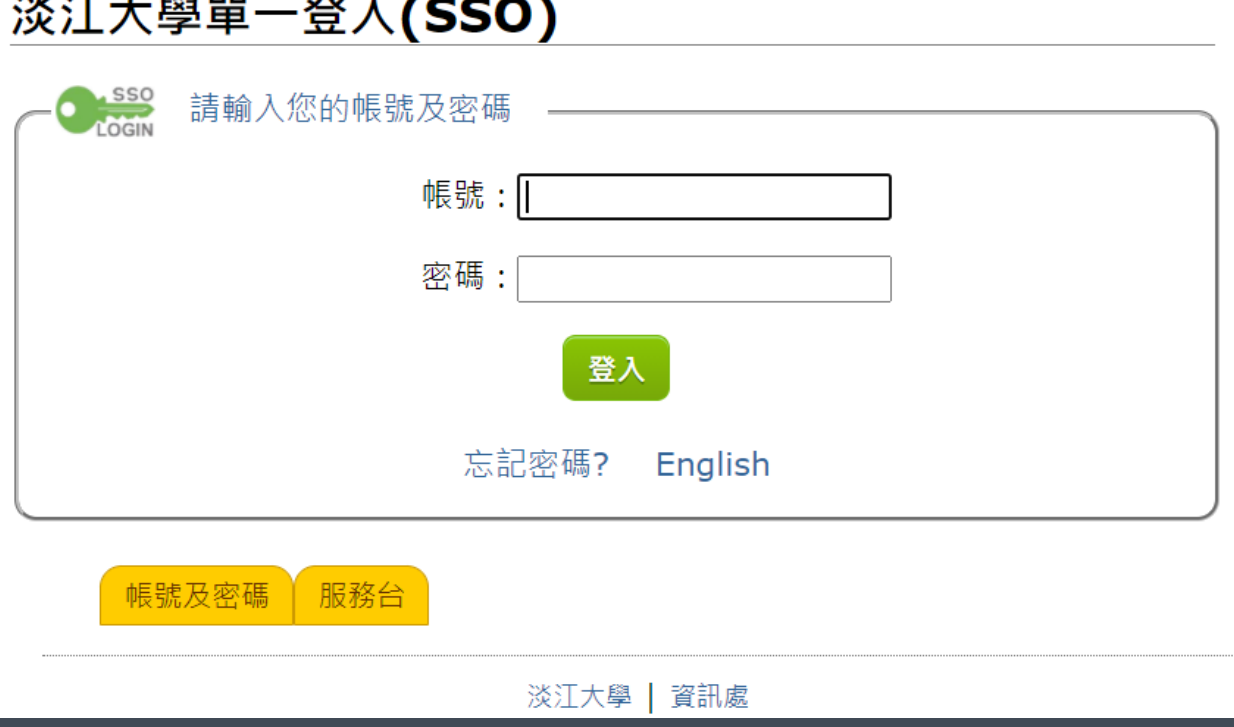

### **網址**

• 學校首頁>身分「教職員」>常用連結>iClass學 習平台

• <http://iclass.tku.edu.tw/>

**帳號密碼**

• 以本校單一登入帳號密碼登入

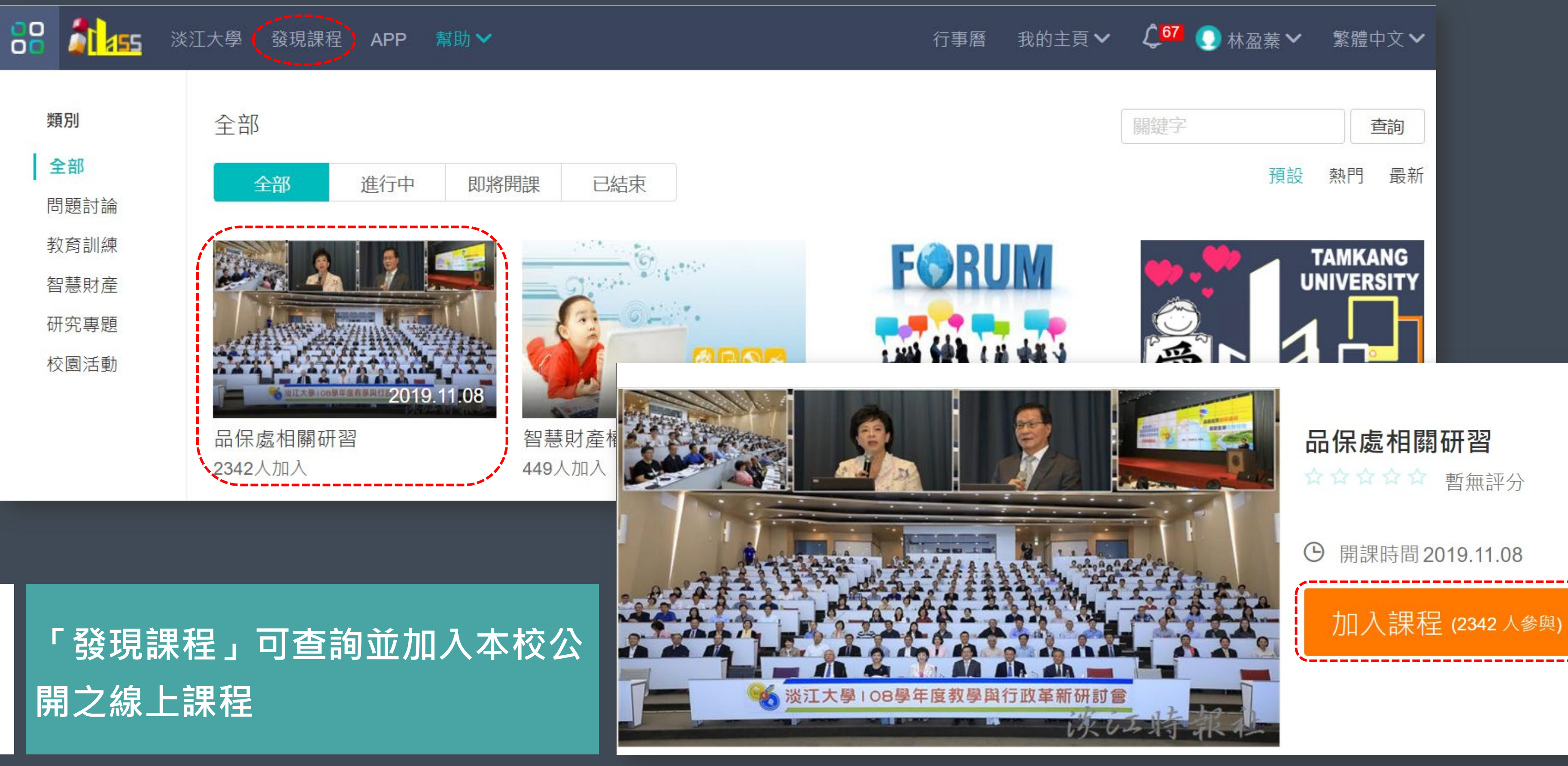

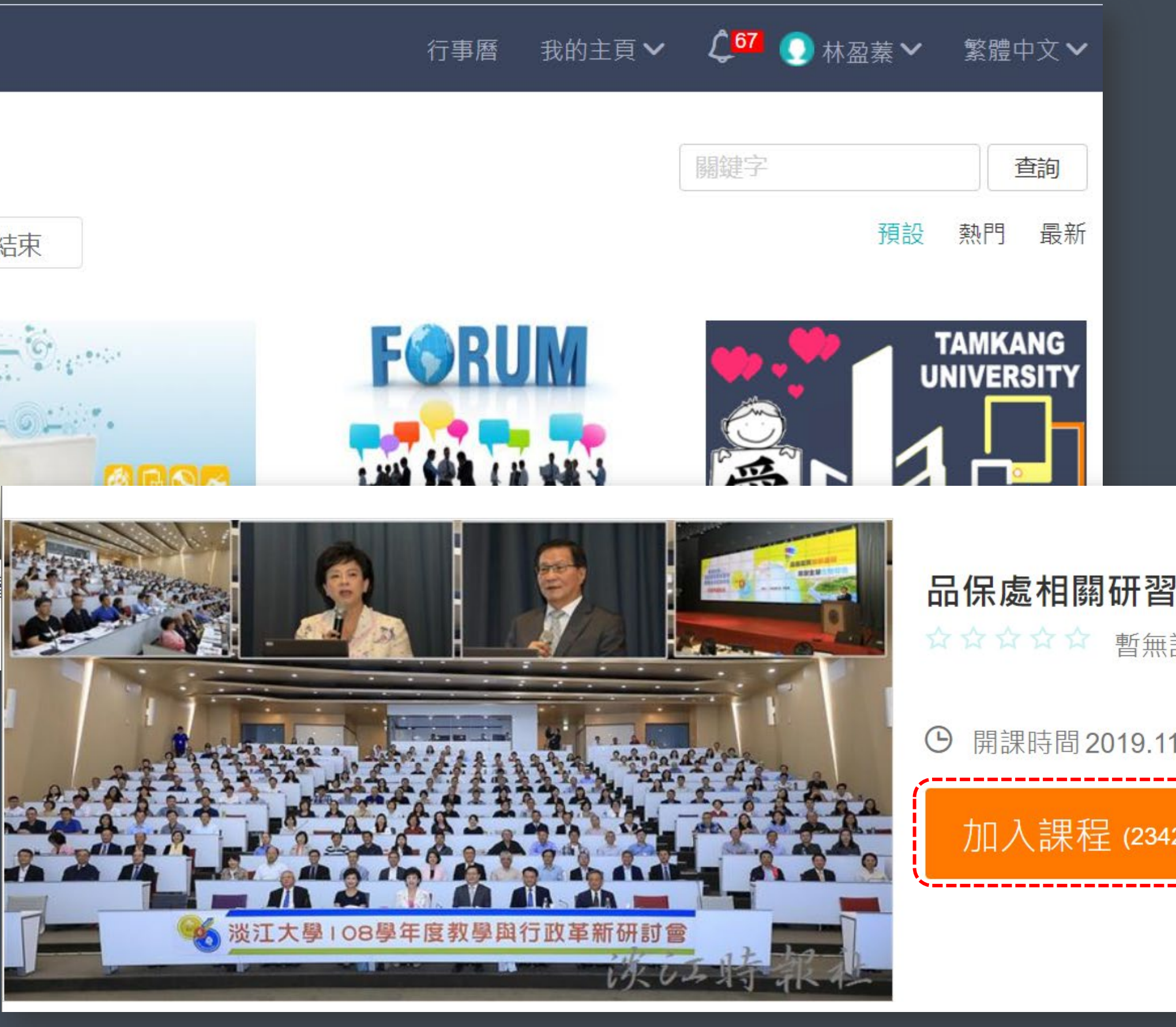

## 個人課程列表

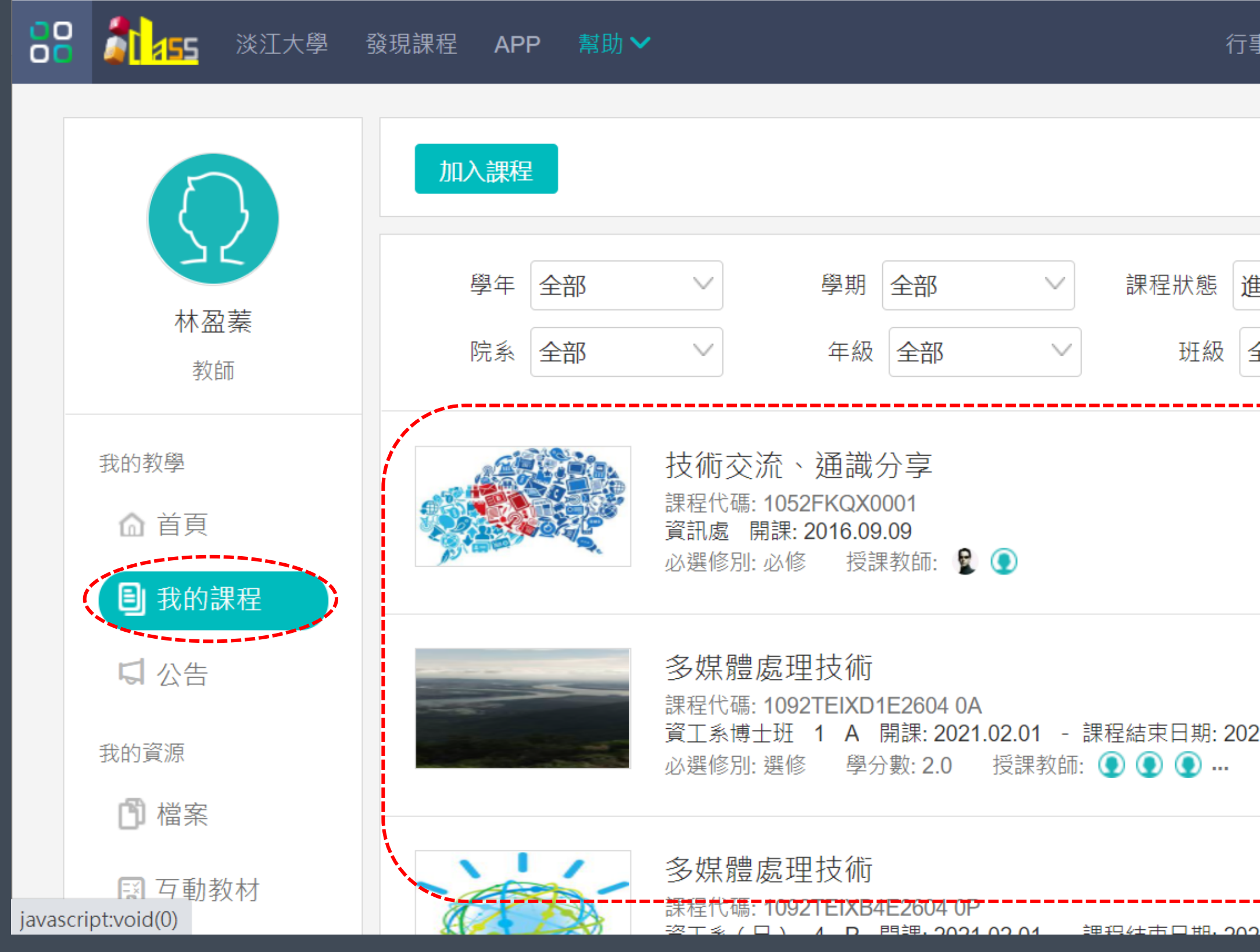

》《淡江大學遠端辦公教育訓練 79.9%(1999年) 70.9%(1999年) 70.9%(1999年) 70.9%(1999年) 70.9%(1999年) 7

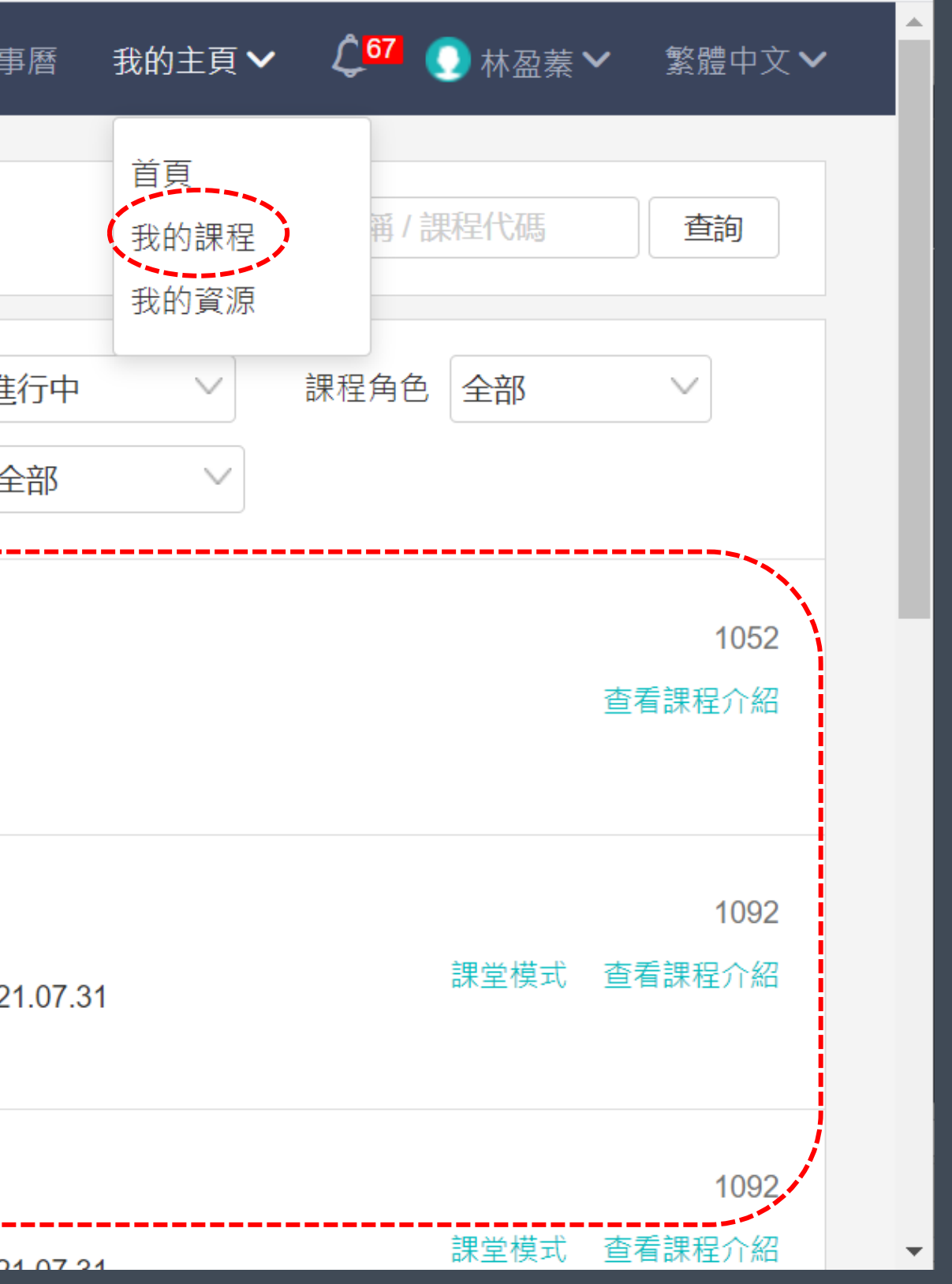

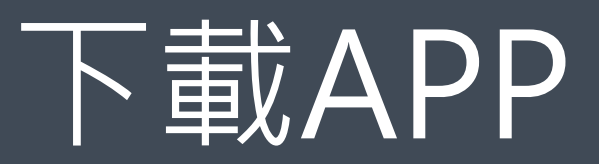

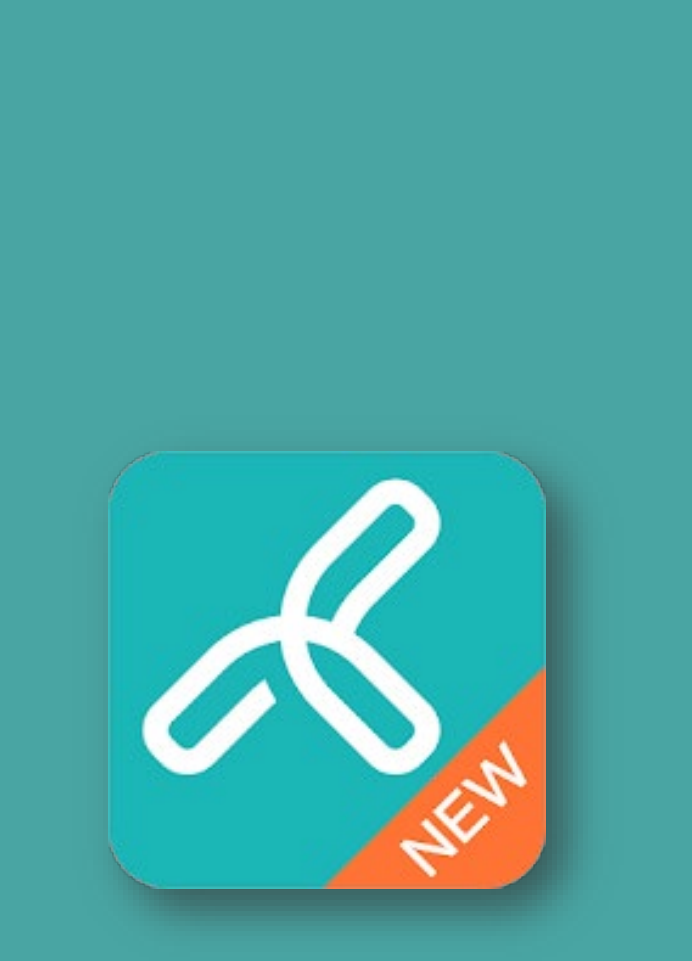

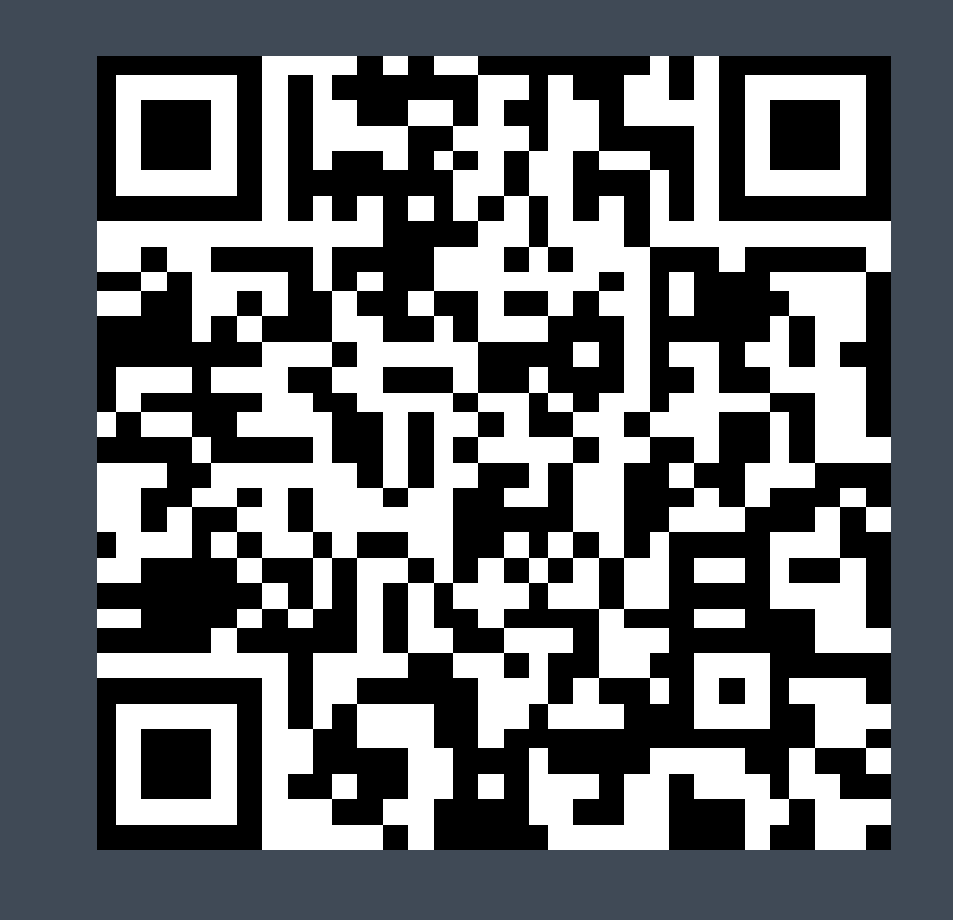

# 方法1:掃描上方QR Code下載 |方法2:於App Store或Google Play搜尋

淡江大學遠端辦公教育訓練 8

「TronClass」下載

## APP-登入與學習

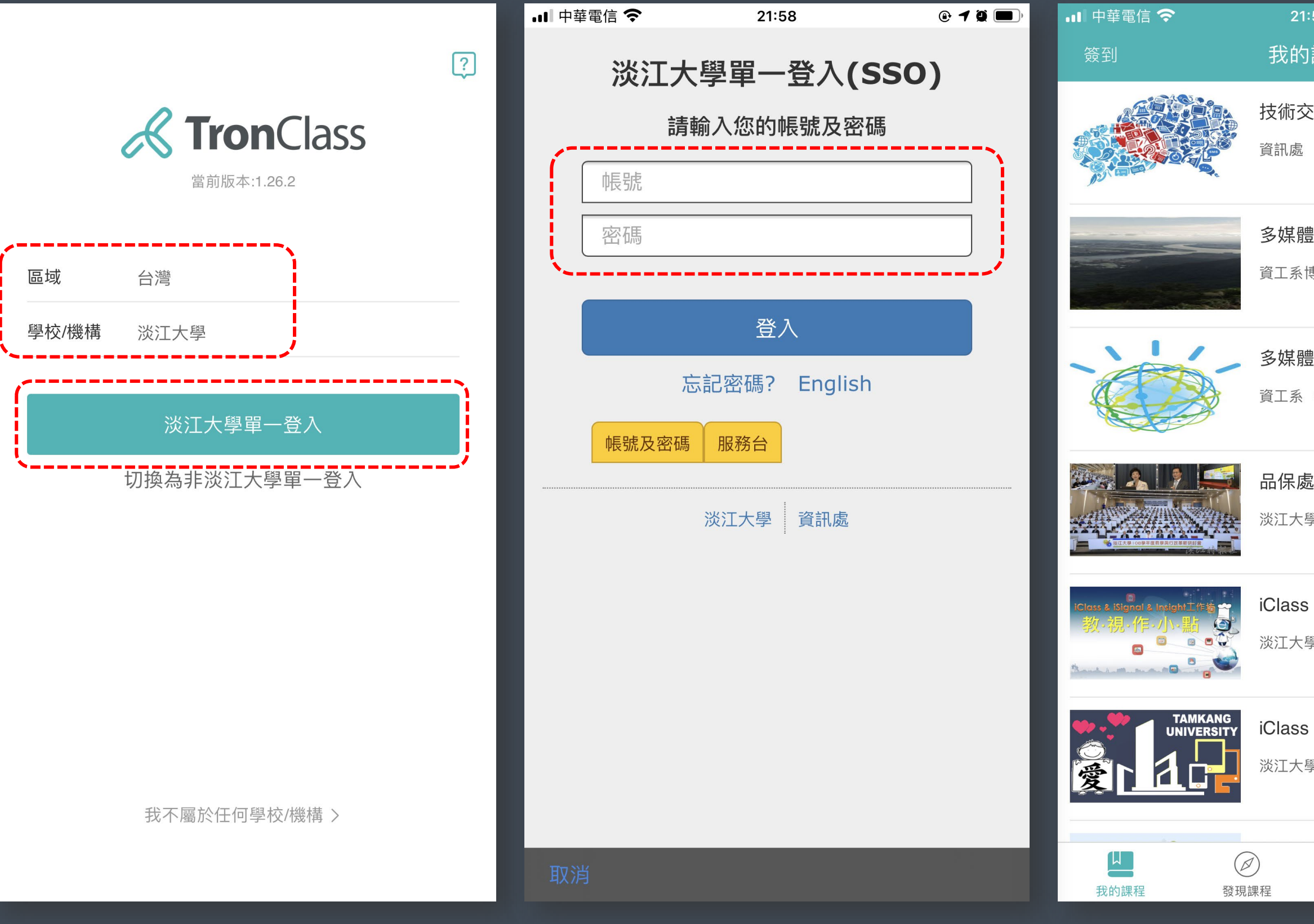

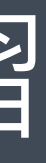

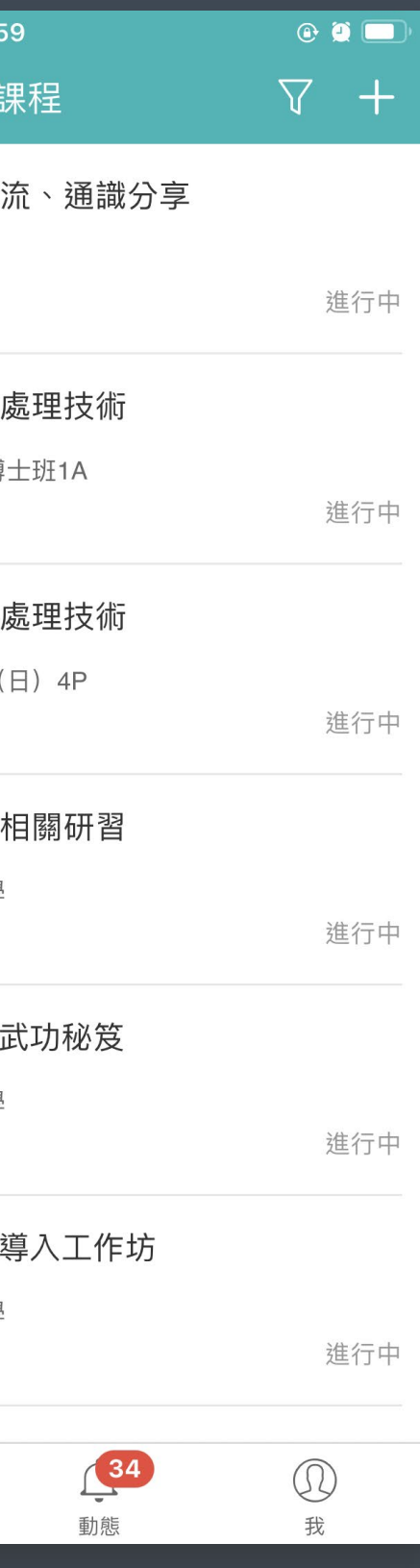

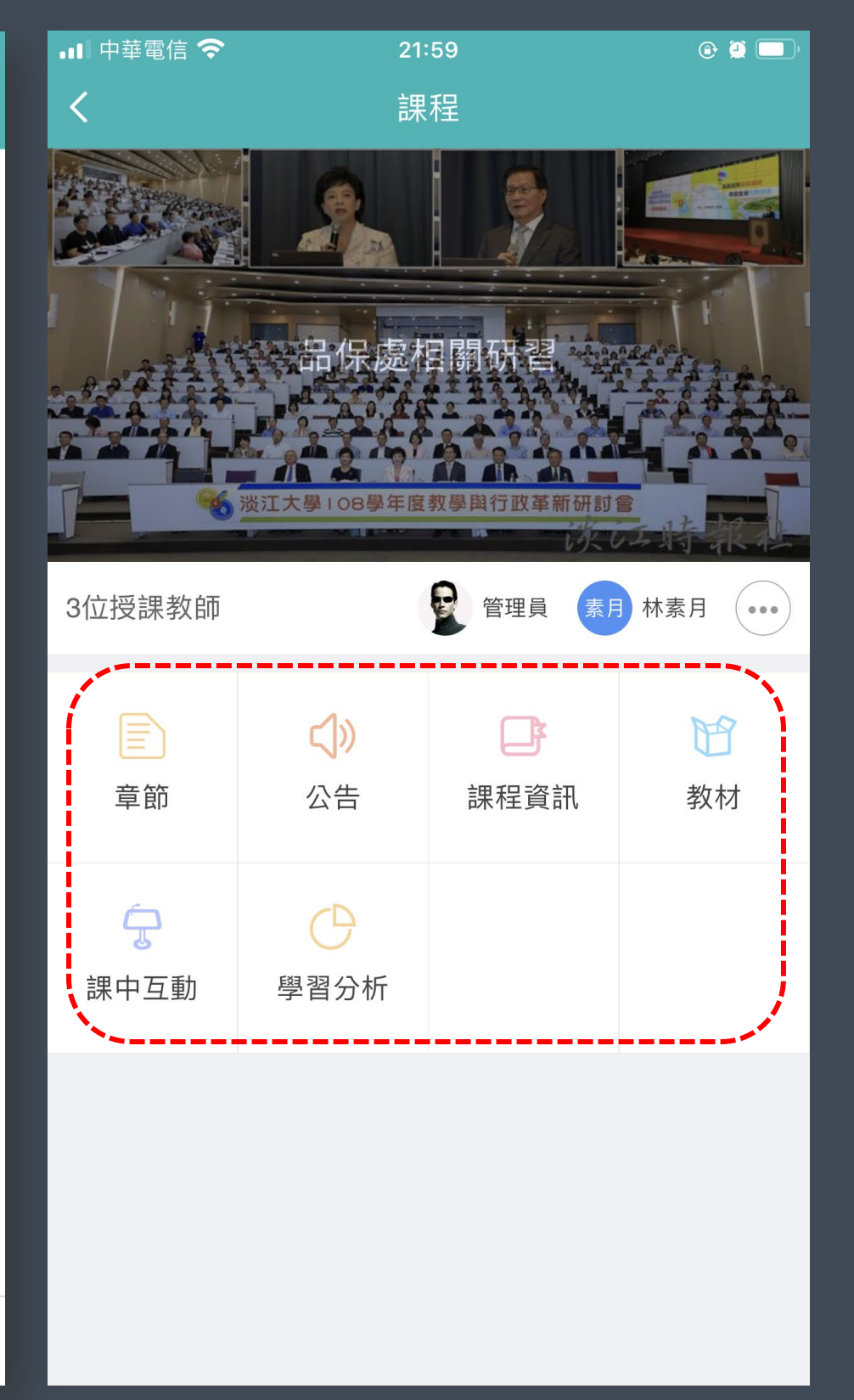

# APP-簽到與點名

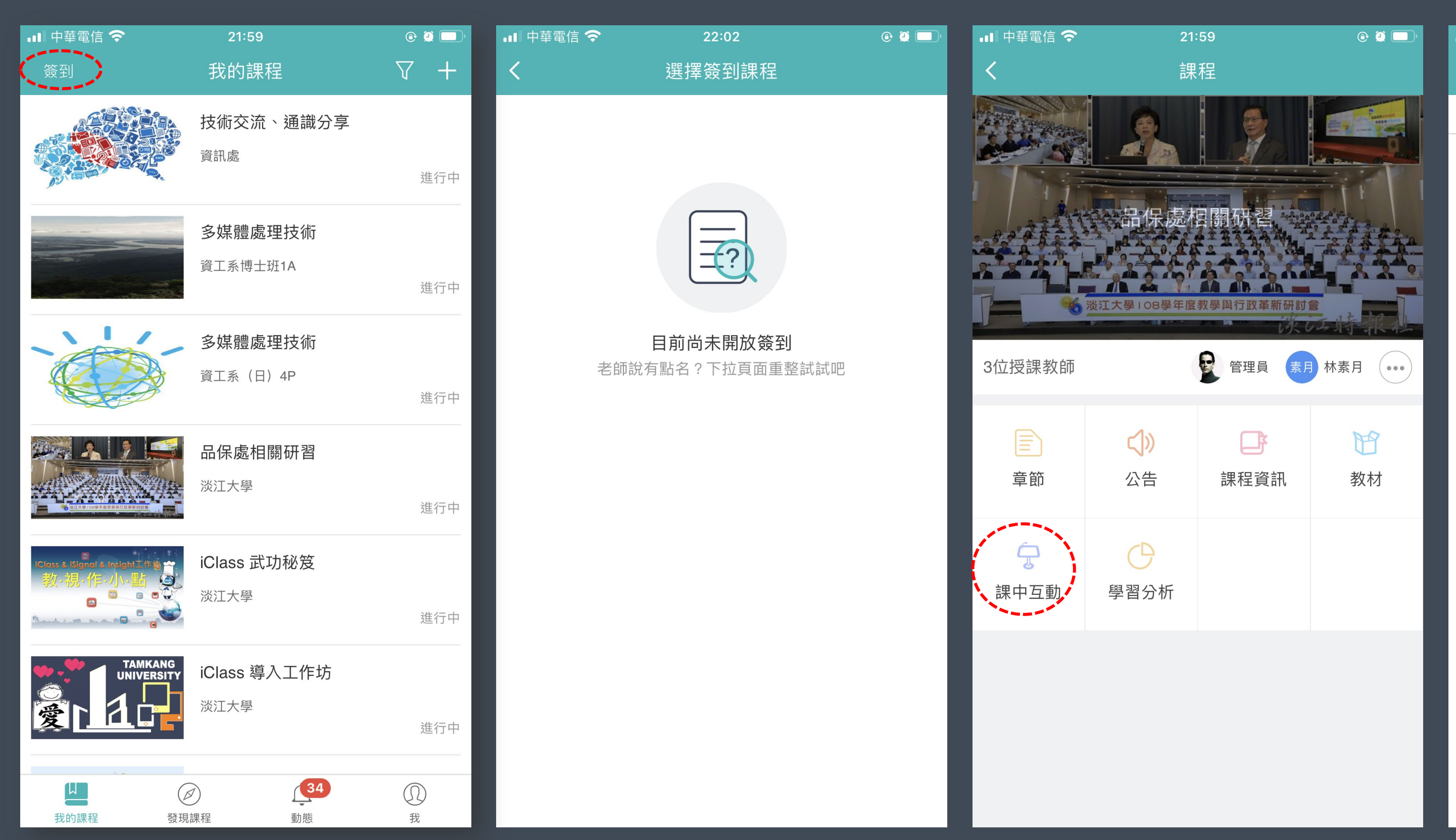

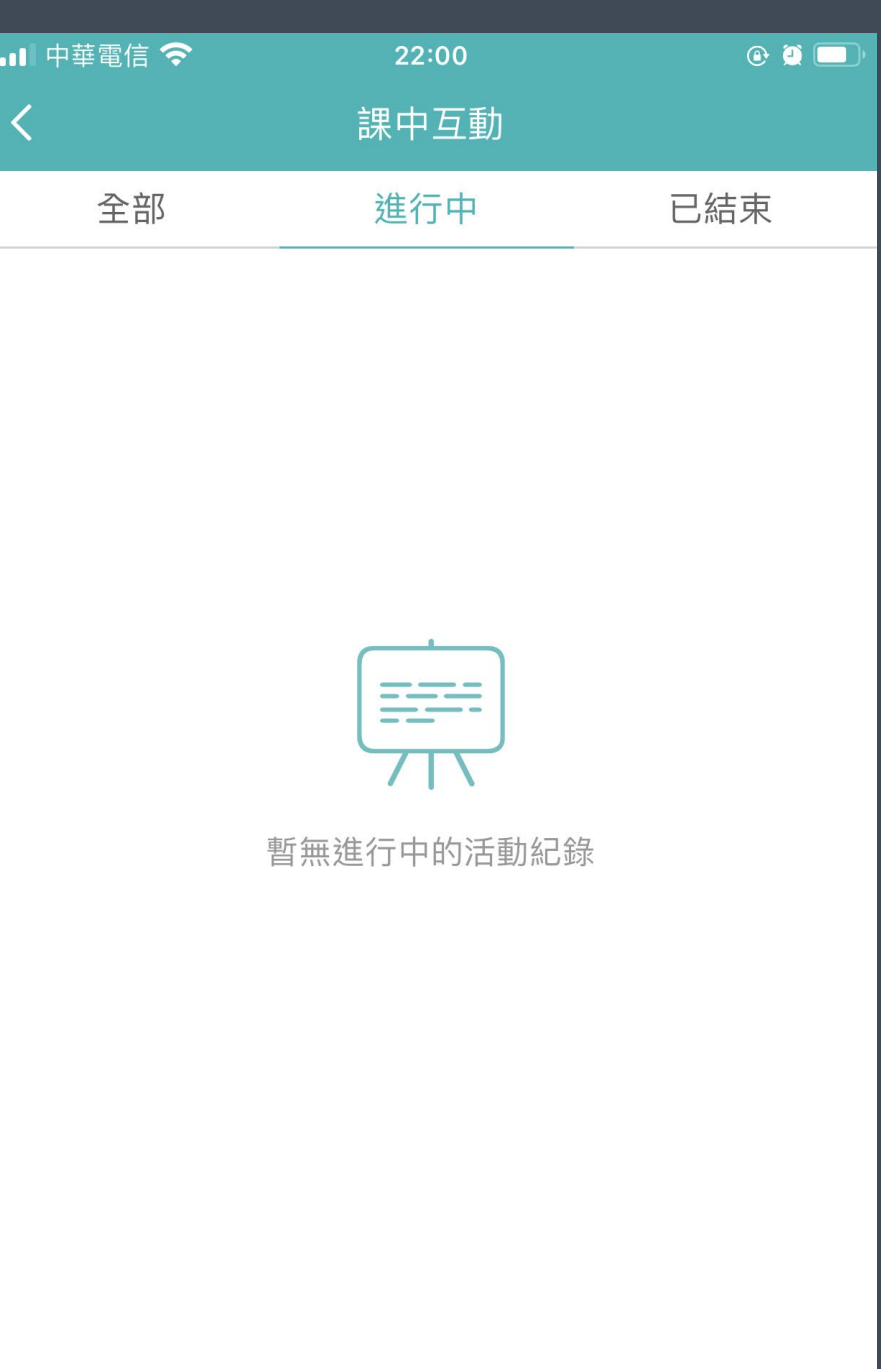

# **Microsoft Teams**

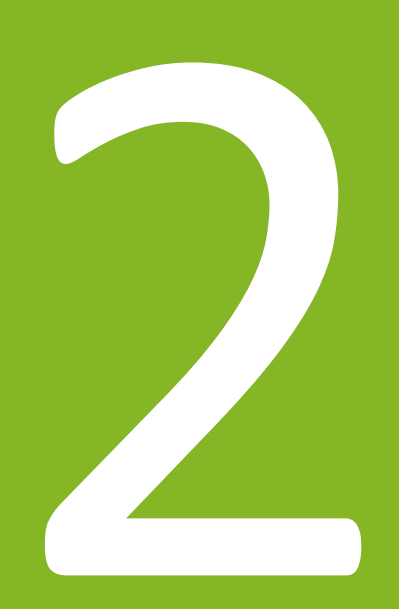

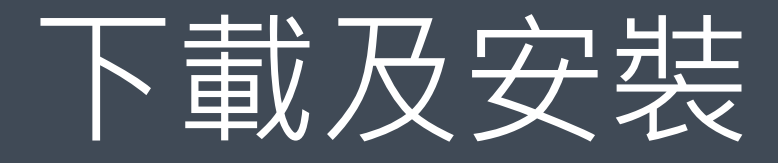

# 下載 Microsoft **Teams**

在 Teams 上隨時隨地與任何人聯繫和共同作 業。

### 下載電腦版

下載行動裝置版

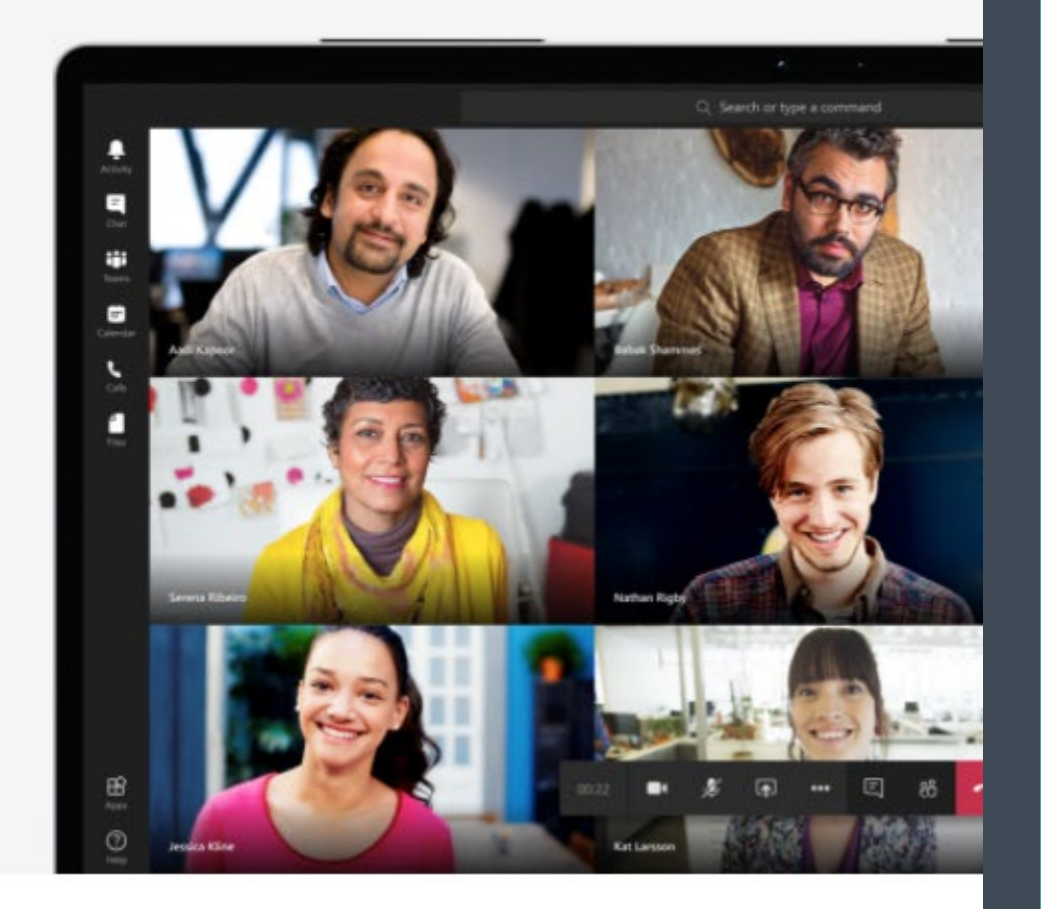

- 建議下載安裝電腦版Microsoft Teams取得完整功能
- 行動裝置版Microsoft Teams隨時隨 地加入會議
- https://www.microsoft.com/zh-

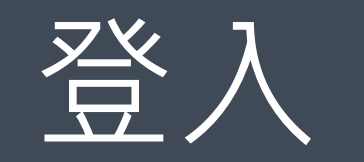

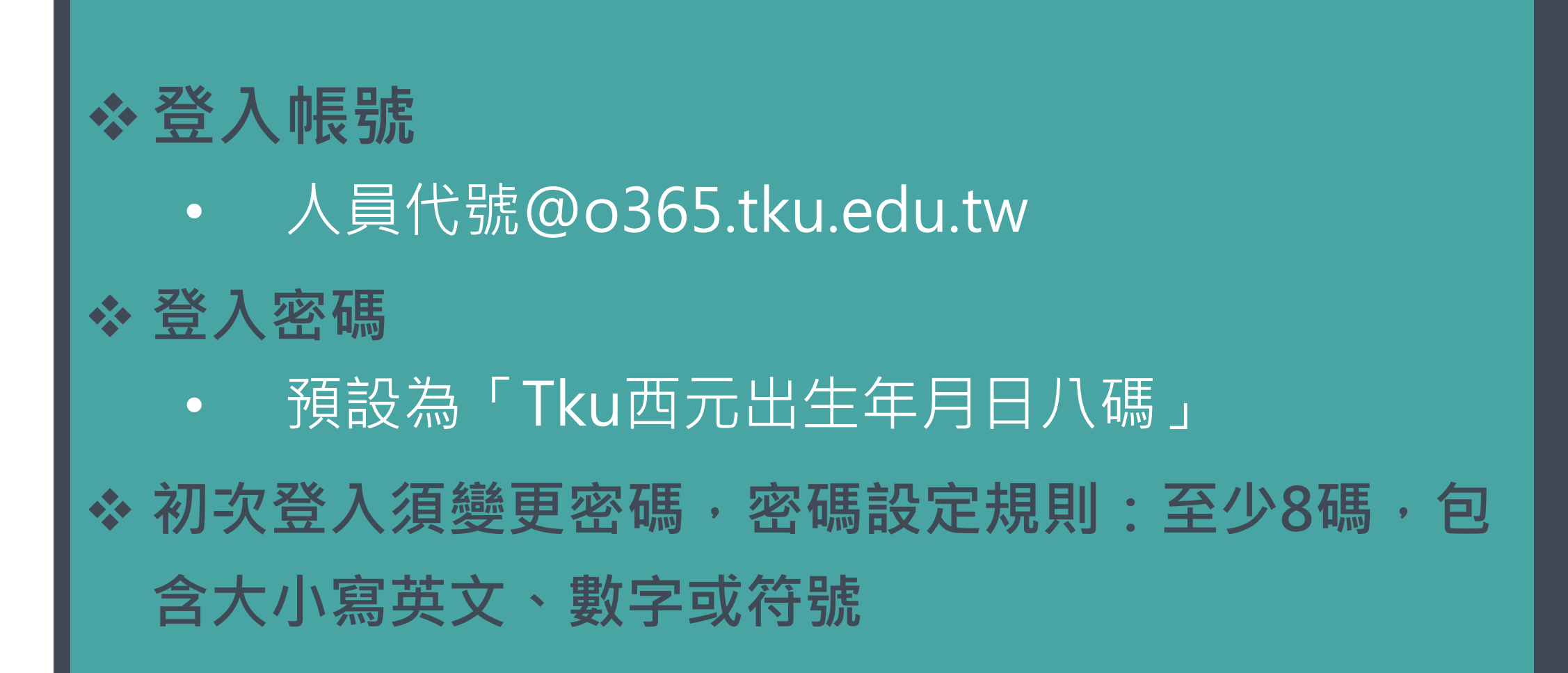

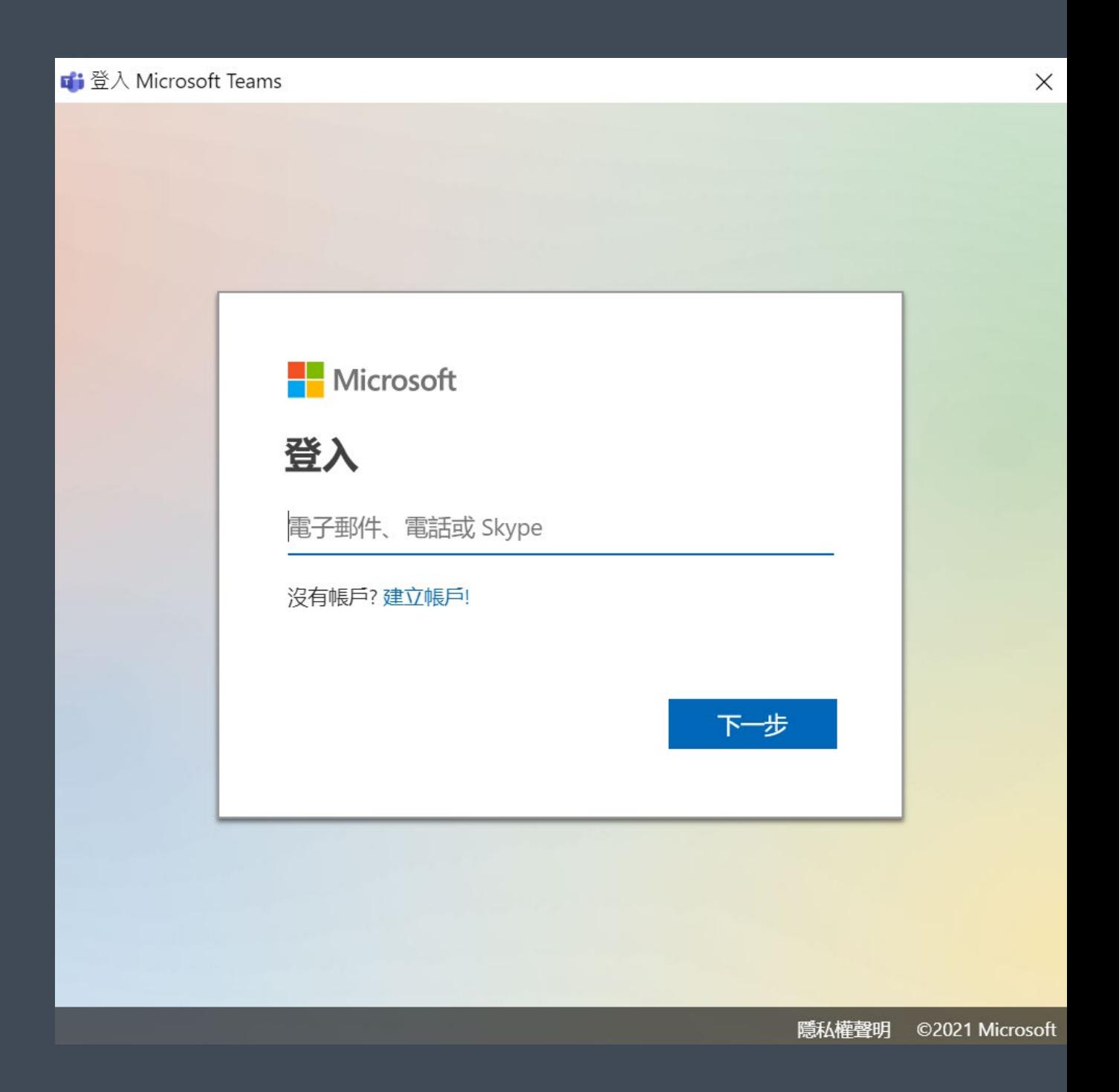

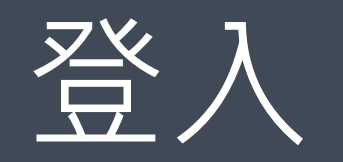

### 在您所有的應用程式中保持登入

Windows 會記住您的帳戶,並自動將您登入此裝置上的應用程式及網站。您必須讓您的 組織管理您裝置上的一些設定。

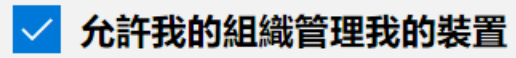

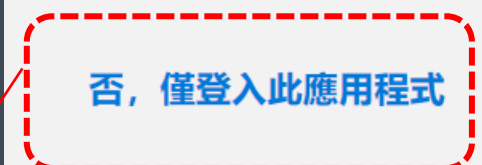

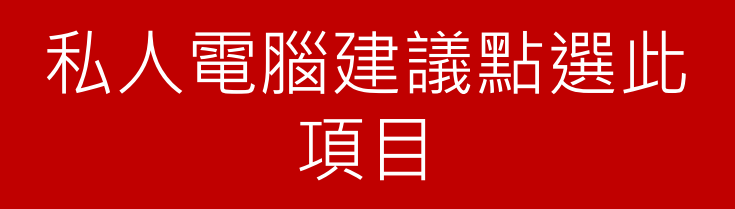

淡江大學遠端辦公教育訓練 インファイル インタン・シーク インタン インタン 24

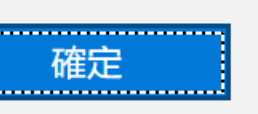

 $\times$ 

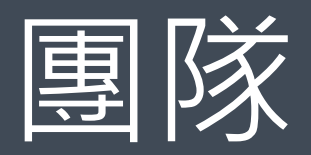

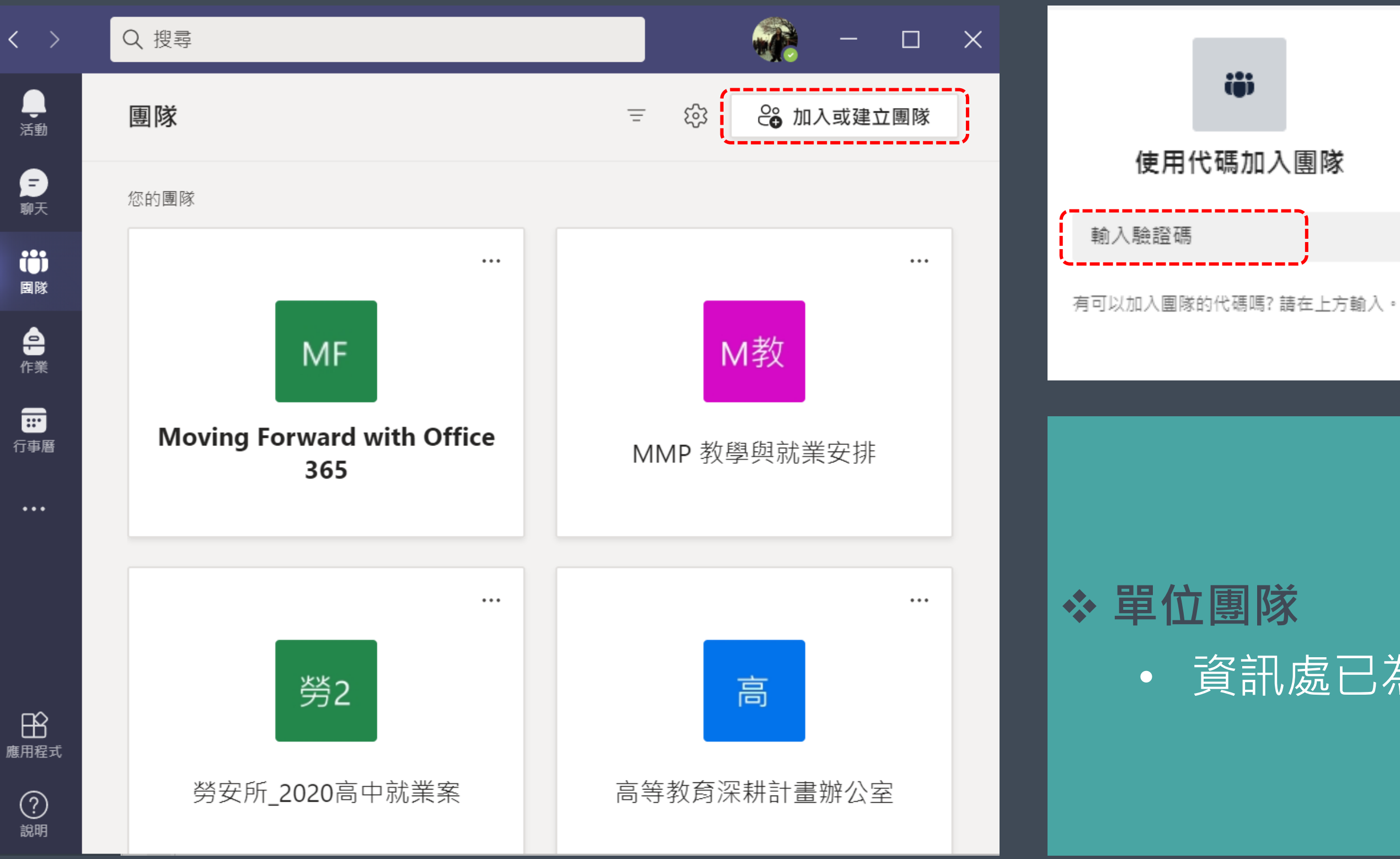

淡江大學遠端辦公教育訓練 インファイル インタン・シーク インタン・コン インタン 15

### • 資訊處已為各單位及成員建立團隊

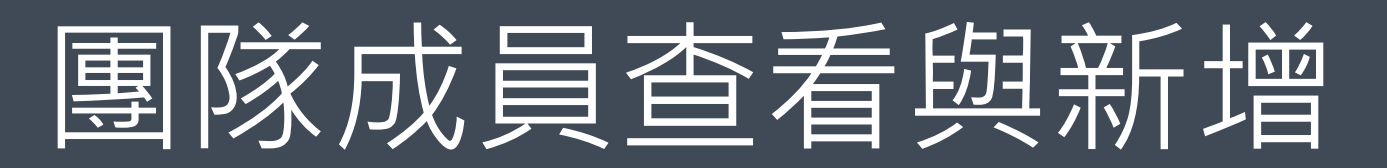

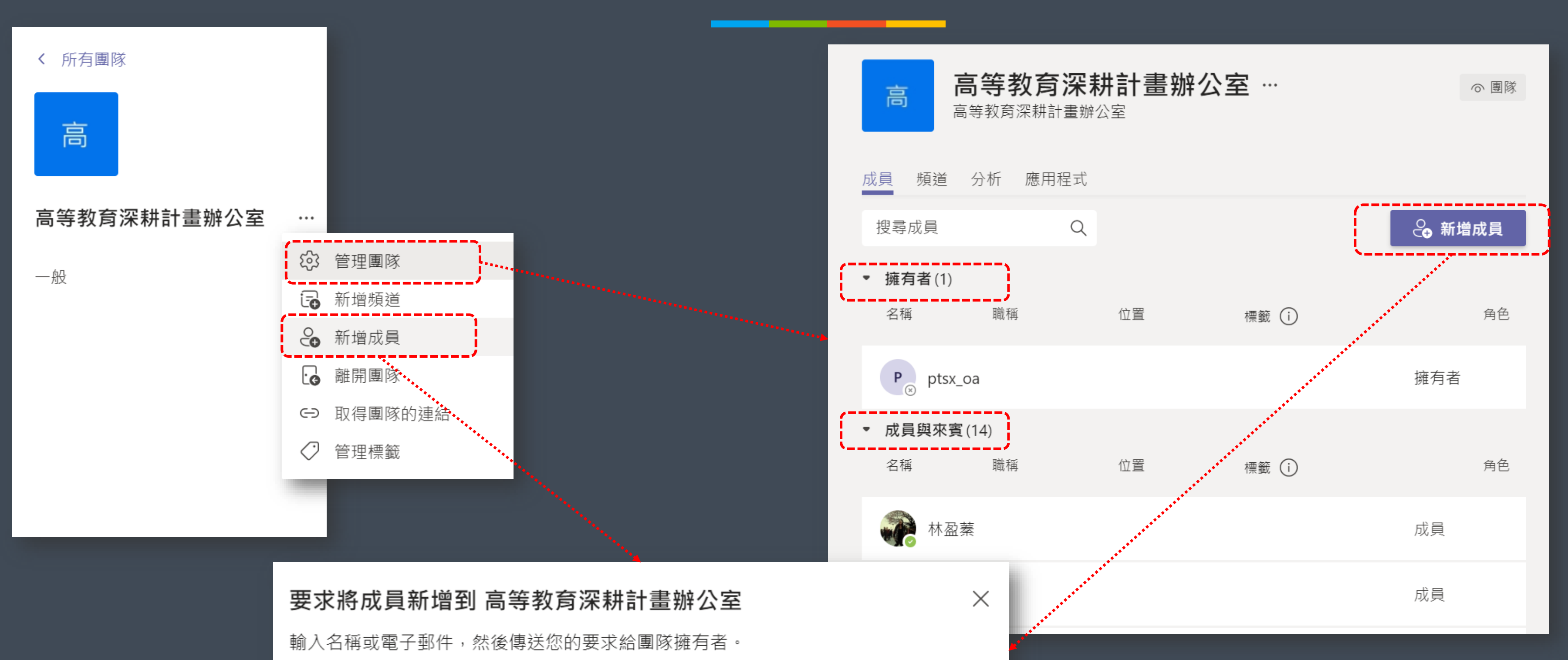

搜尋

淡江大學遠端辦公教育訓練 インファイル インター・コンピュータ 16 カンス 16

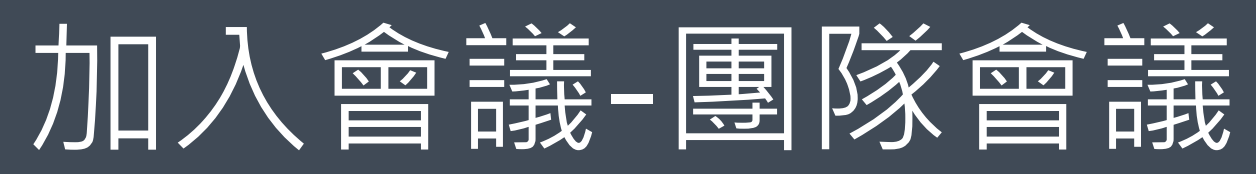

淡江大學遠端辦公教育訓練 17

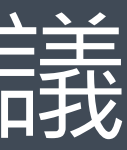

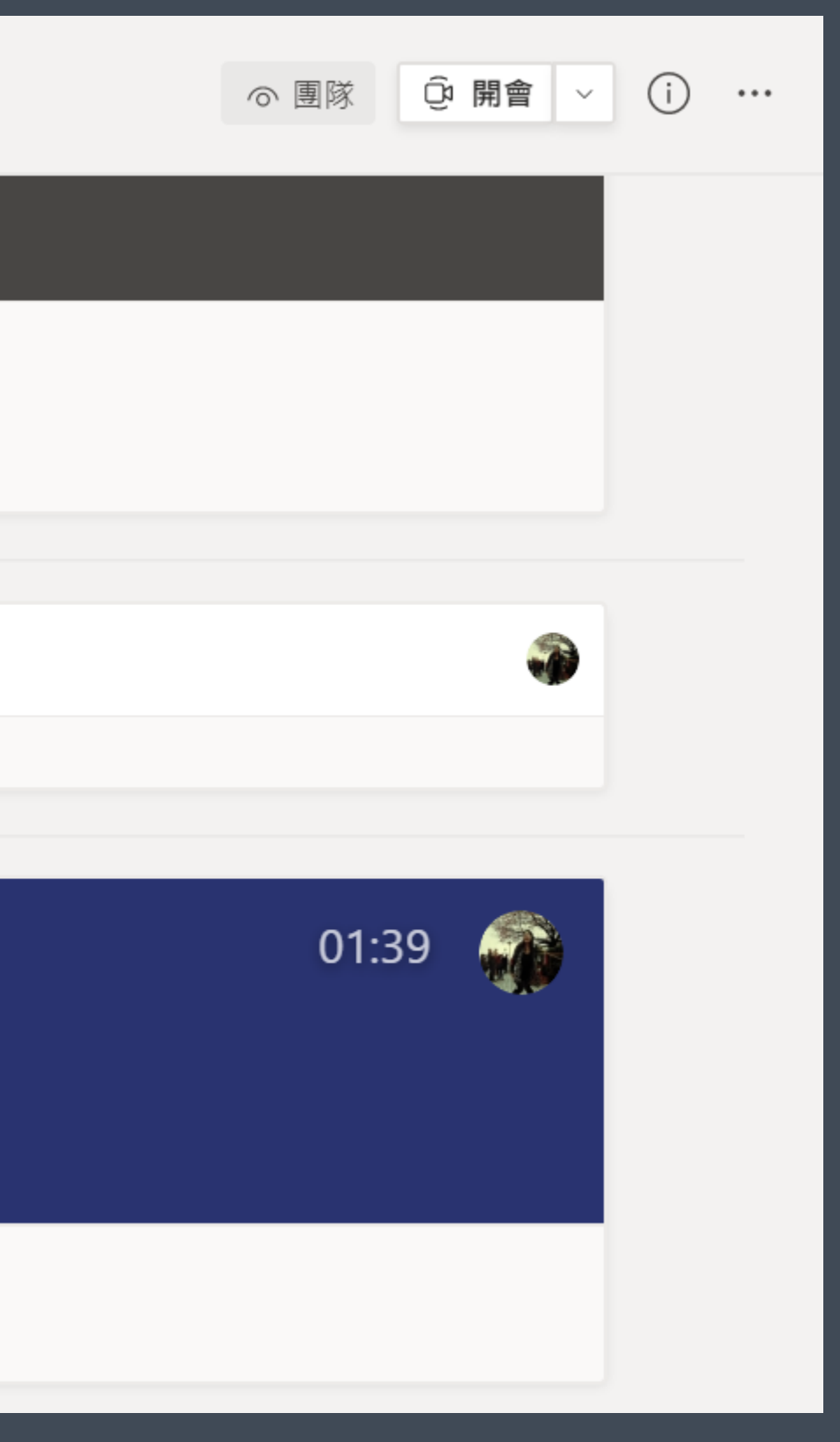

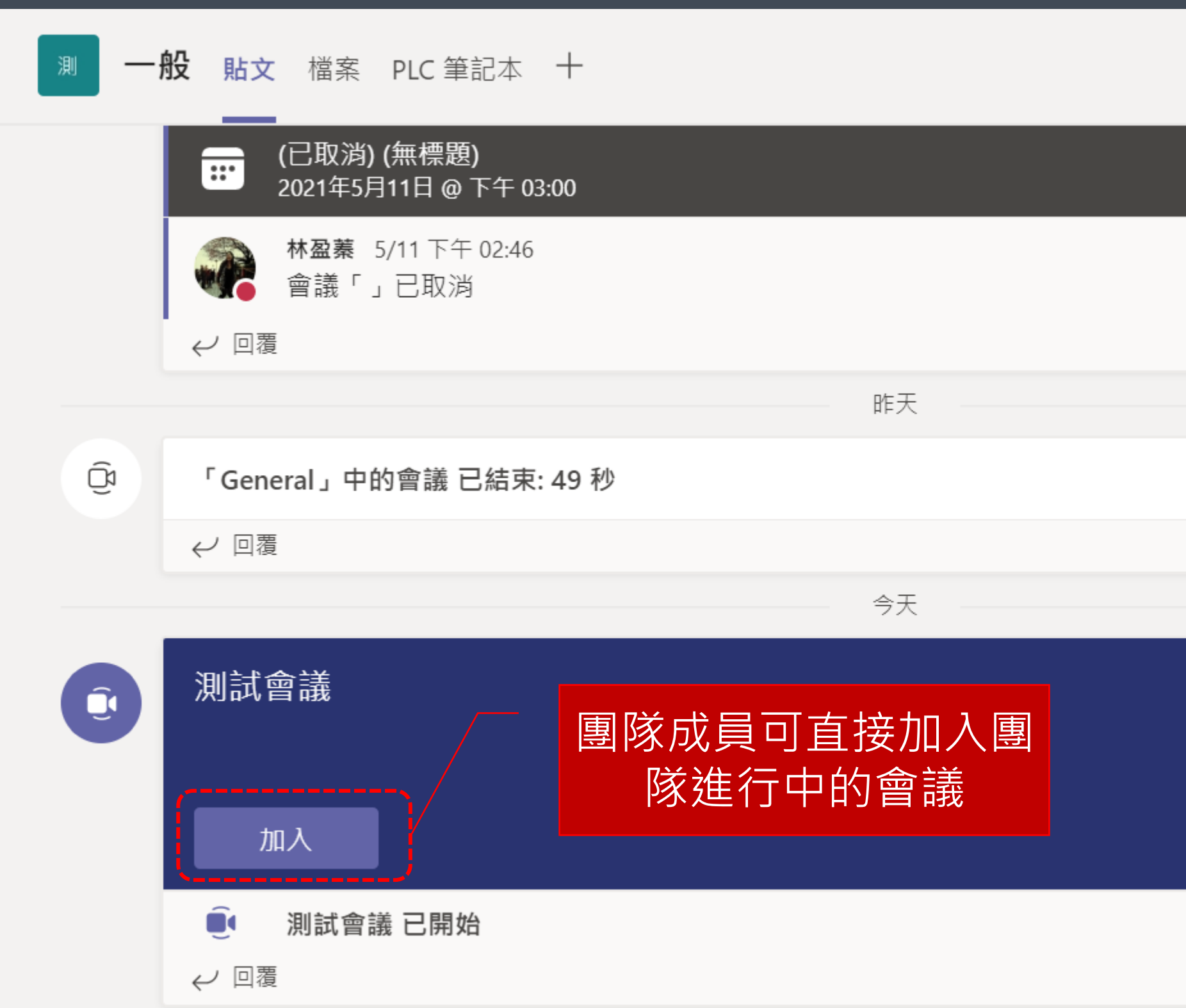

### 已安裝MS Teams點選此項目 即可加入會議

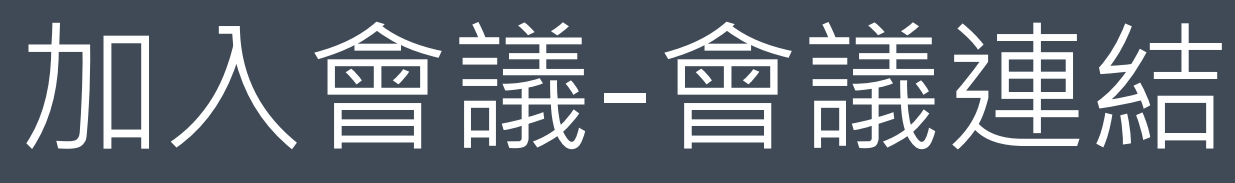

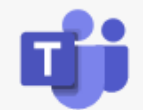

### 如果您在瀏覽器中看到訊息, 請按一下 [開啟 Microsoft Teams]。如果沒有,請選擇 加入會議的方式。

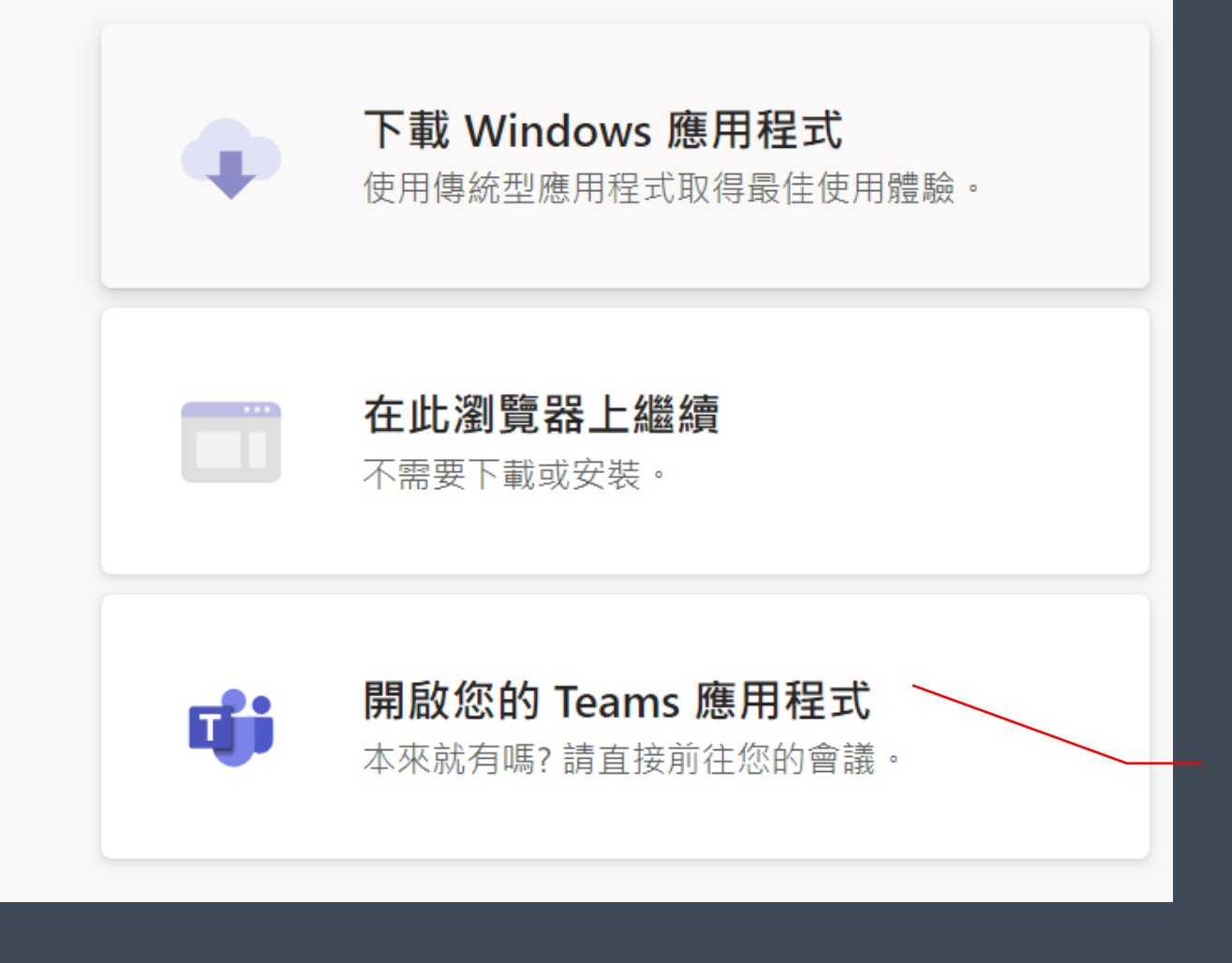

淡江大學遠端辦公教育訓練 インファイル インター・シーク しょうしょう しょうしょう インター インター インター インター インター インター はんしゃ はんしゃ インター インター インター しゅうしょう しょうしょう

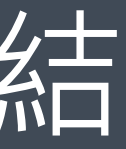

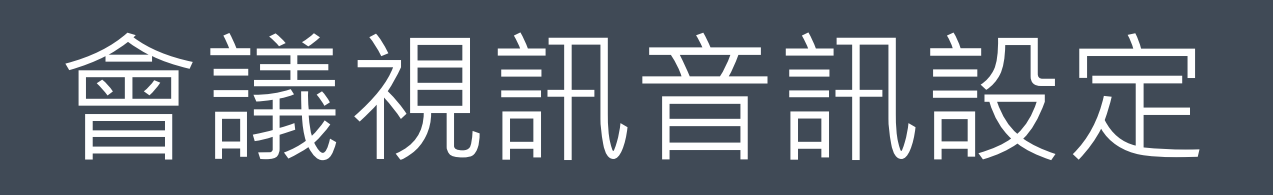

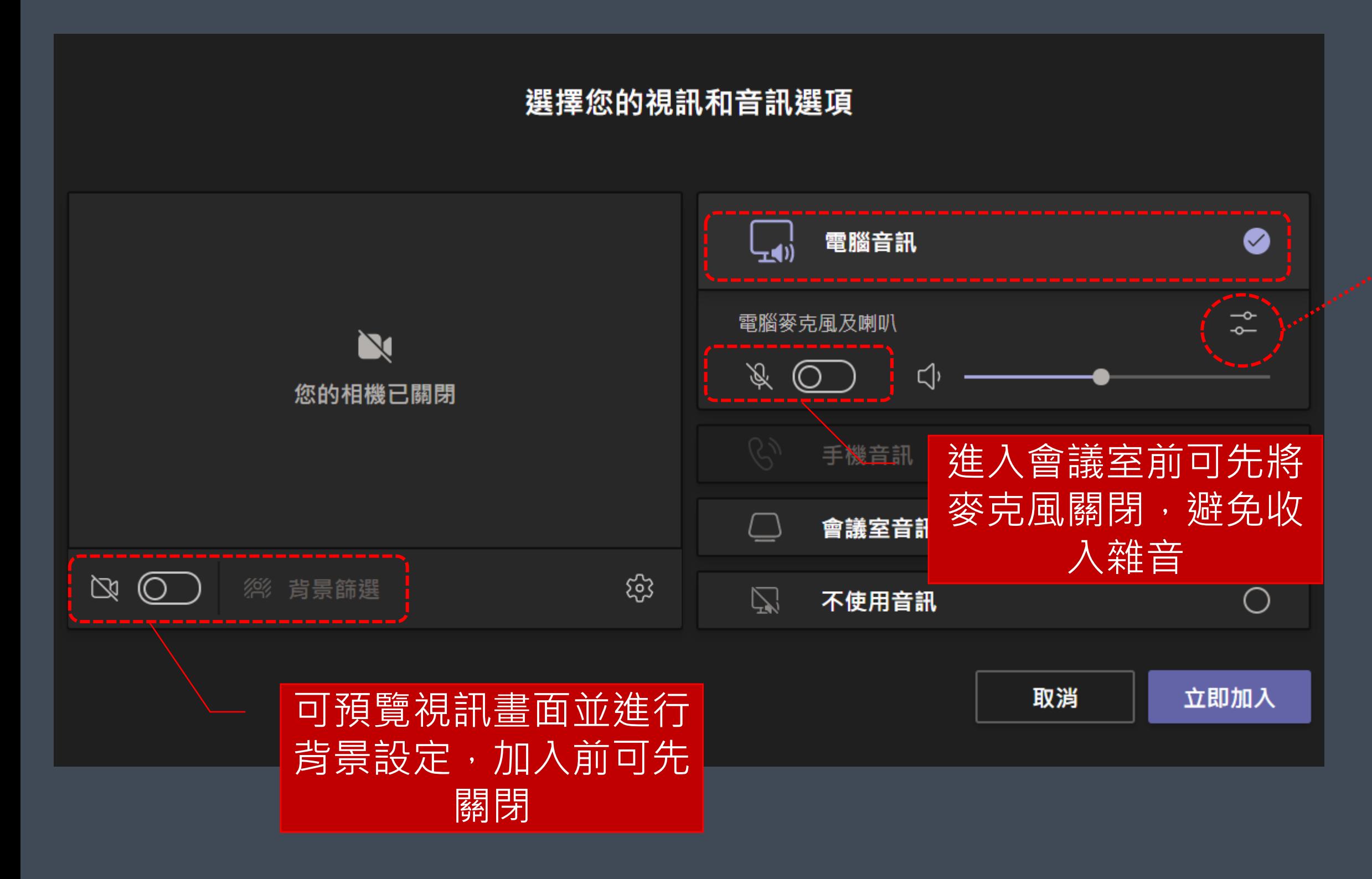

### 設定並選擇音訊輸入 與輸出

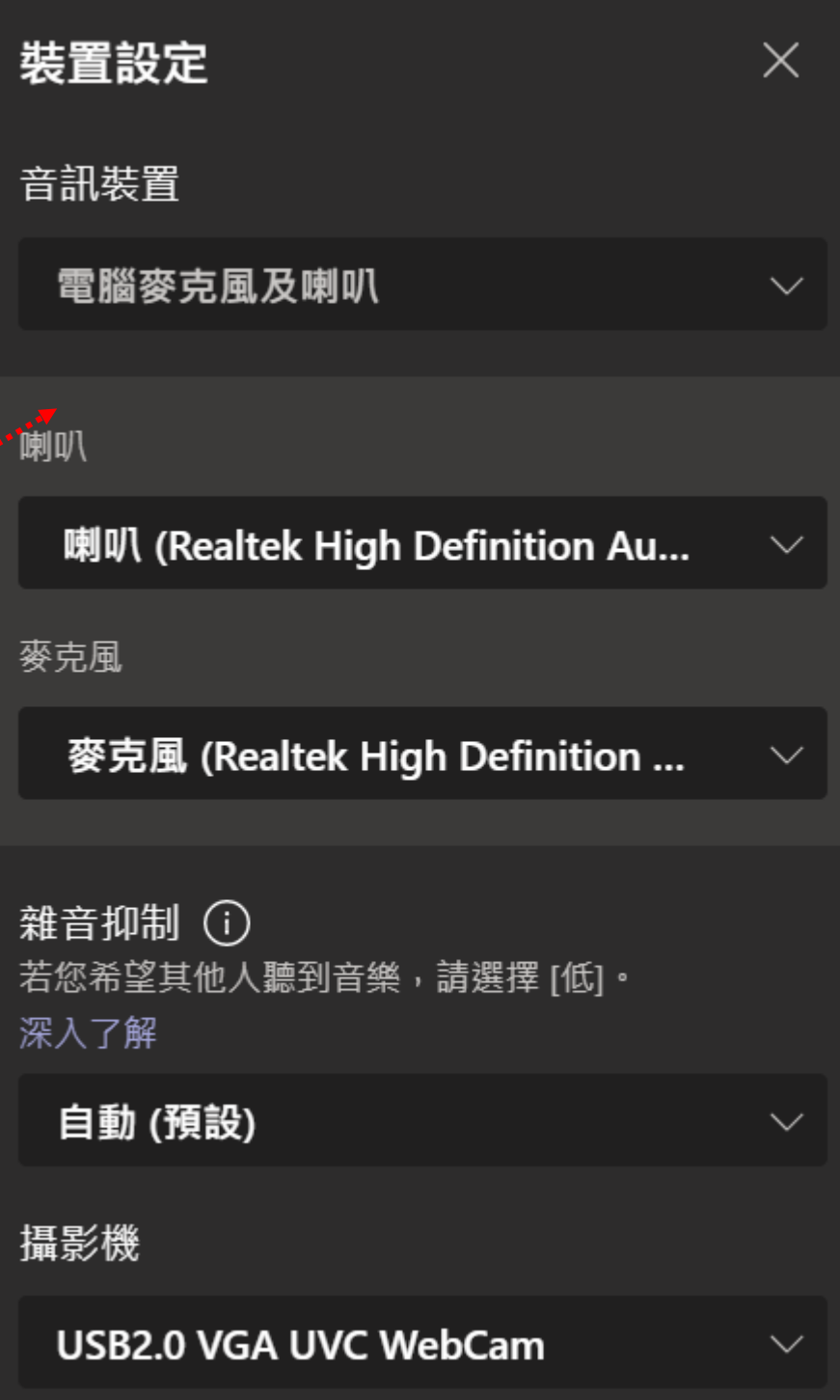

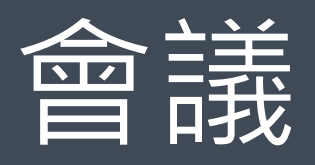

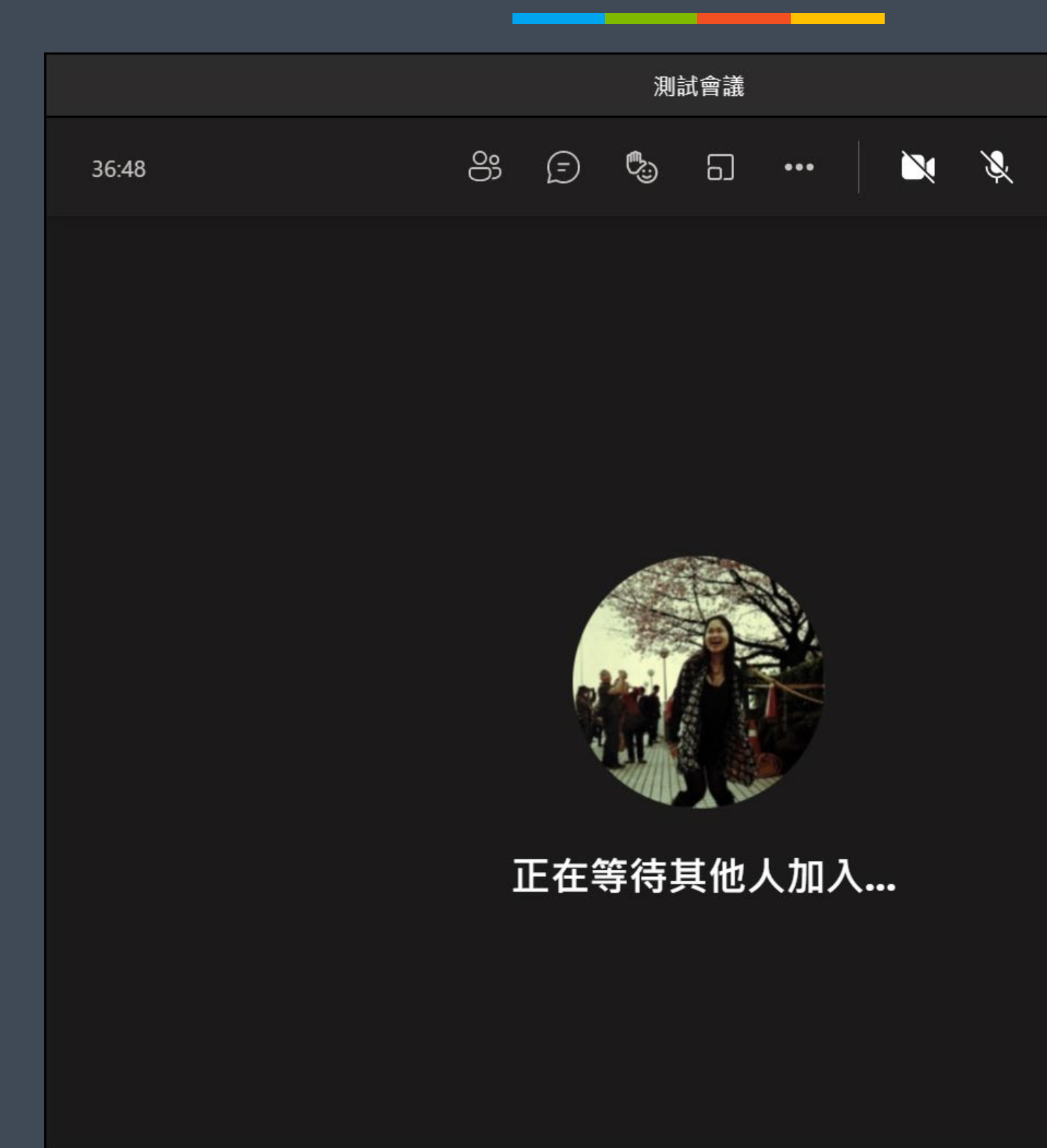

淡江大學遠端辦公教育訓練 2000年 - 2000年 - 2000年 - 2000年 - 2000年 - 2000年 - 2000年 - 2000年 - 2000年 - 2000年 - 2000年 - 2000年 - 20

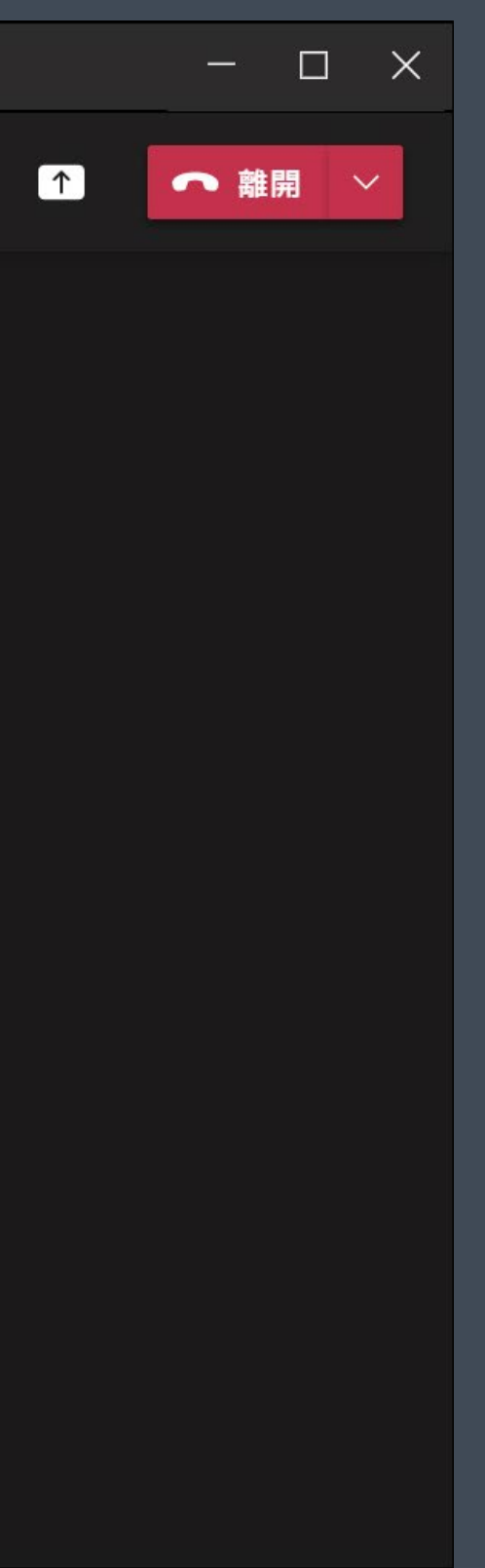

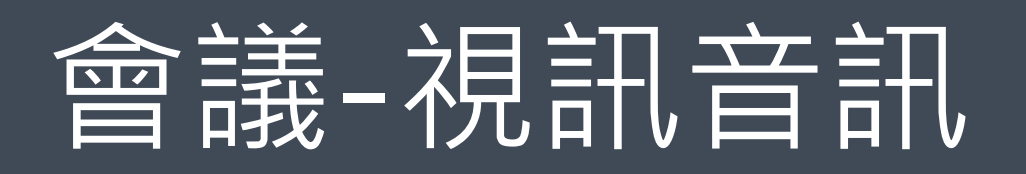

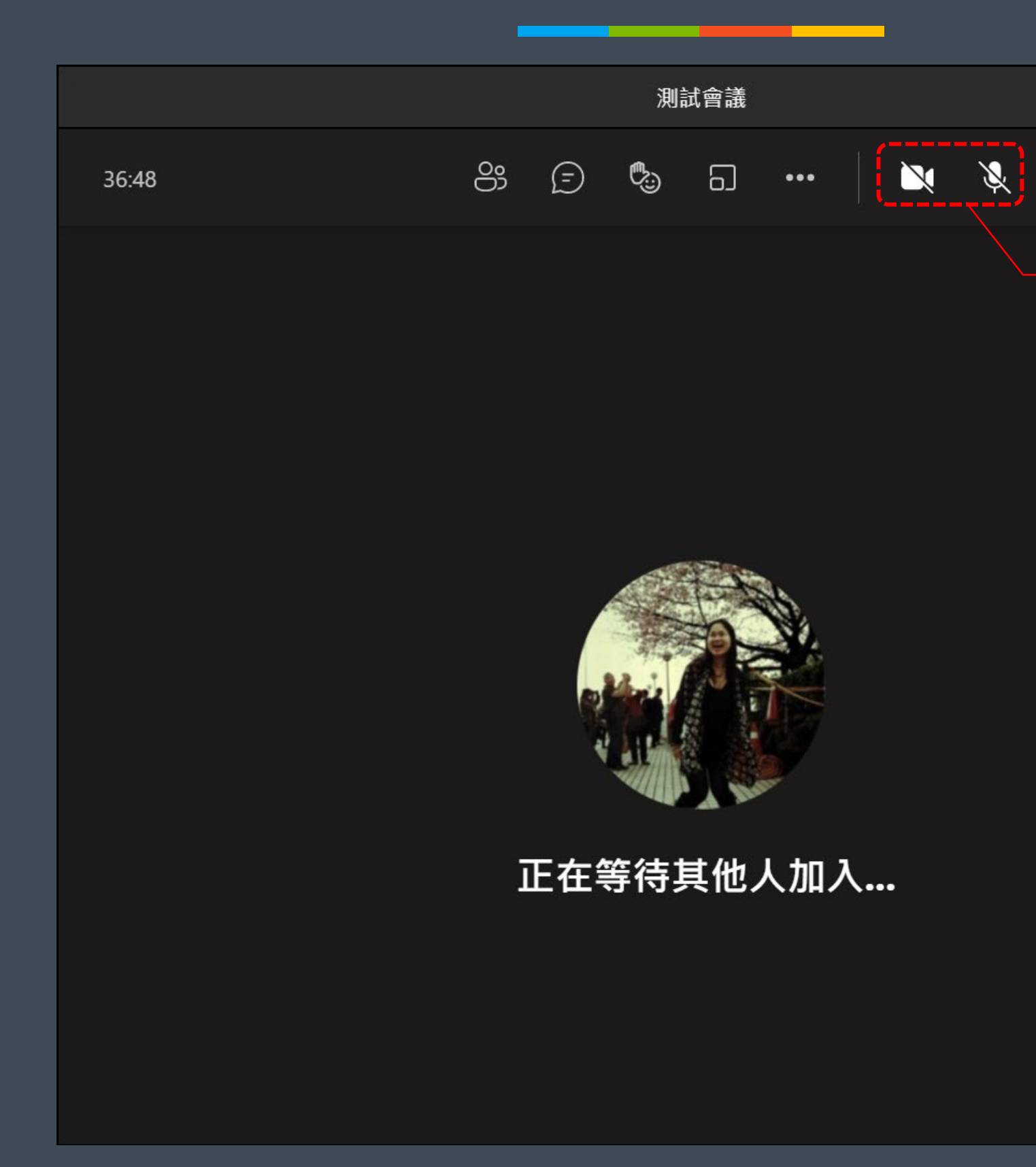

淡江大學遠端辦公教育訓練 2000年 - 2000年 - 2000年 - 2000年 - 2000年 - 2000年 - 2000年 - 2000年 - 2000年 - 2000年 - 2000年 - 2000年 - 20

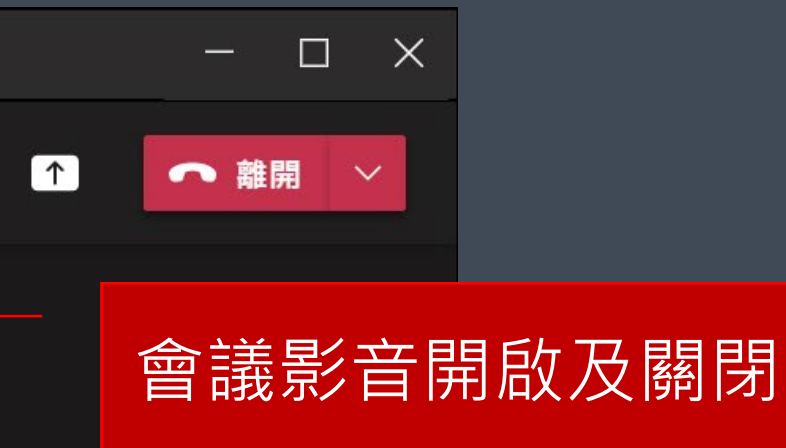

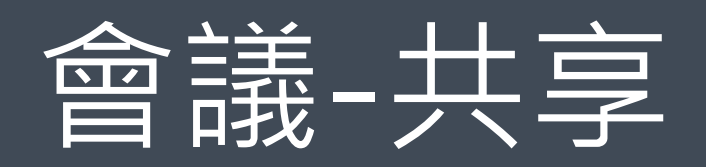

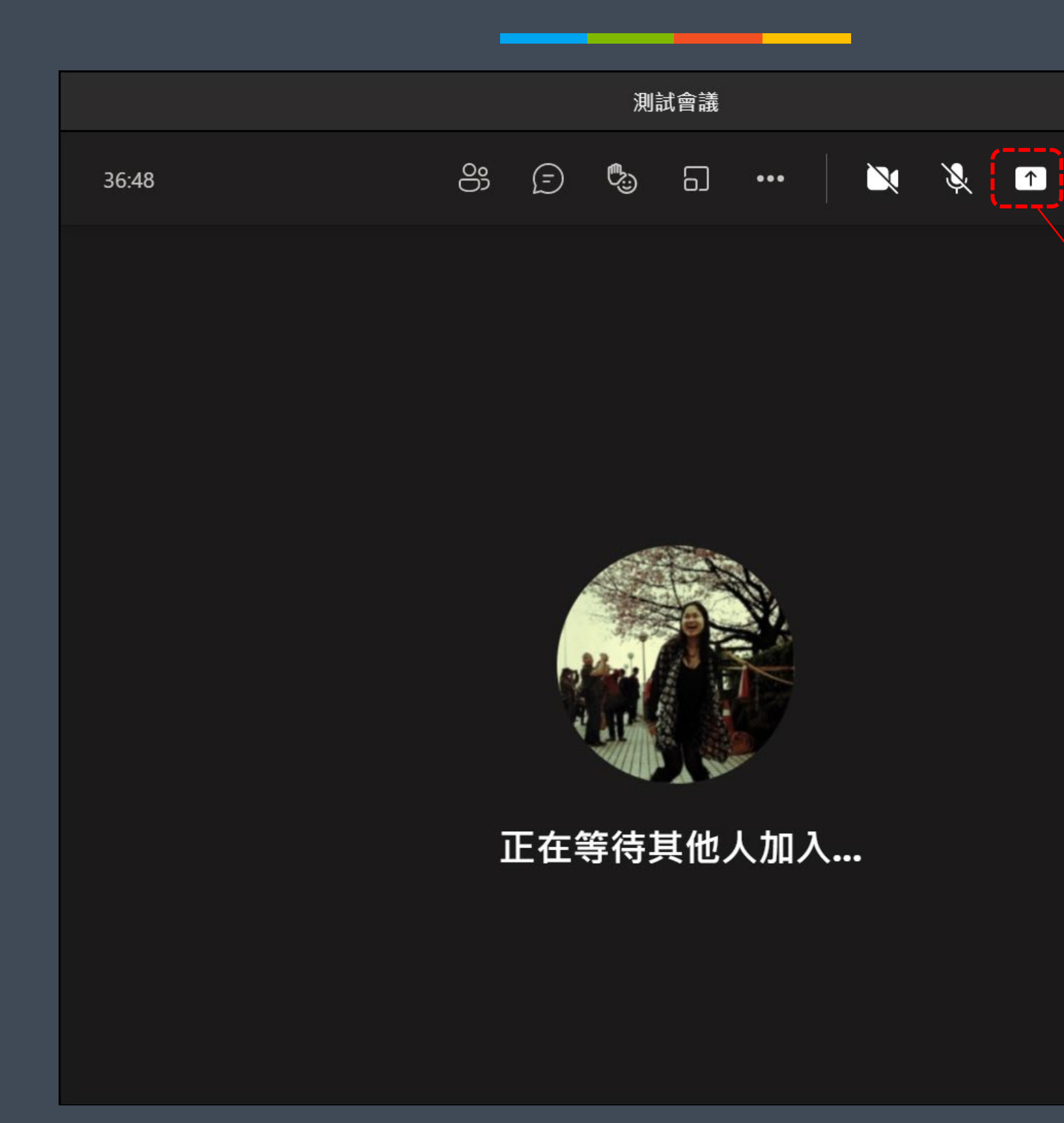

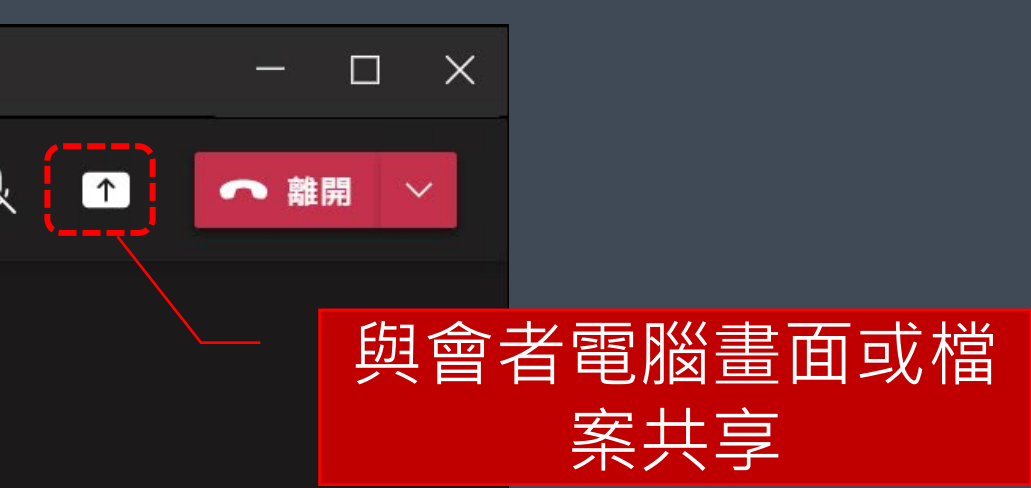

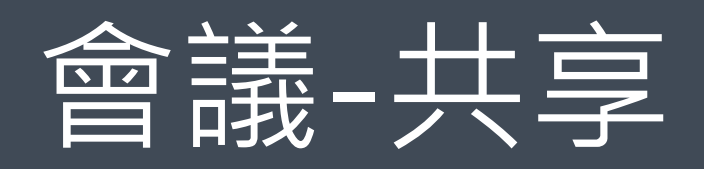

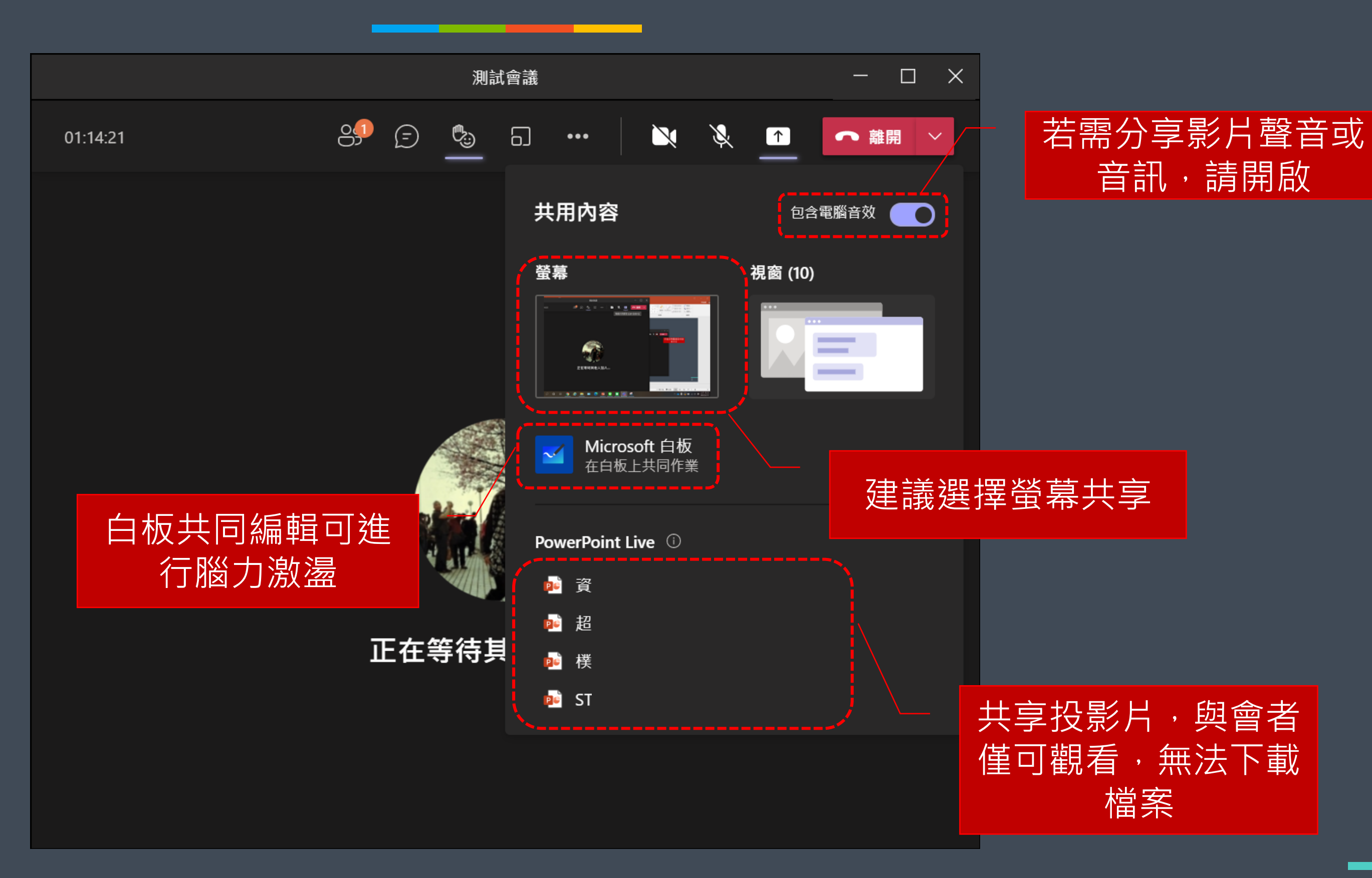

淡江大學遠端辦公教育訓練 2008年 - 2008年 - 2008年 - 2008年 - 2008年 - 2008年 - 2008年 - 2008年 - 2008年 - 2008年 - 2008年 - 2008年 - 20

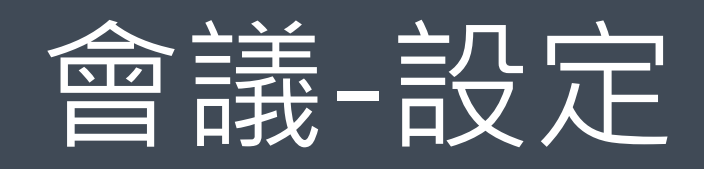

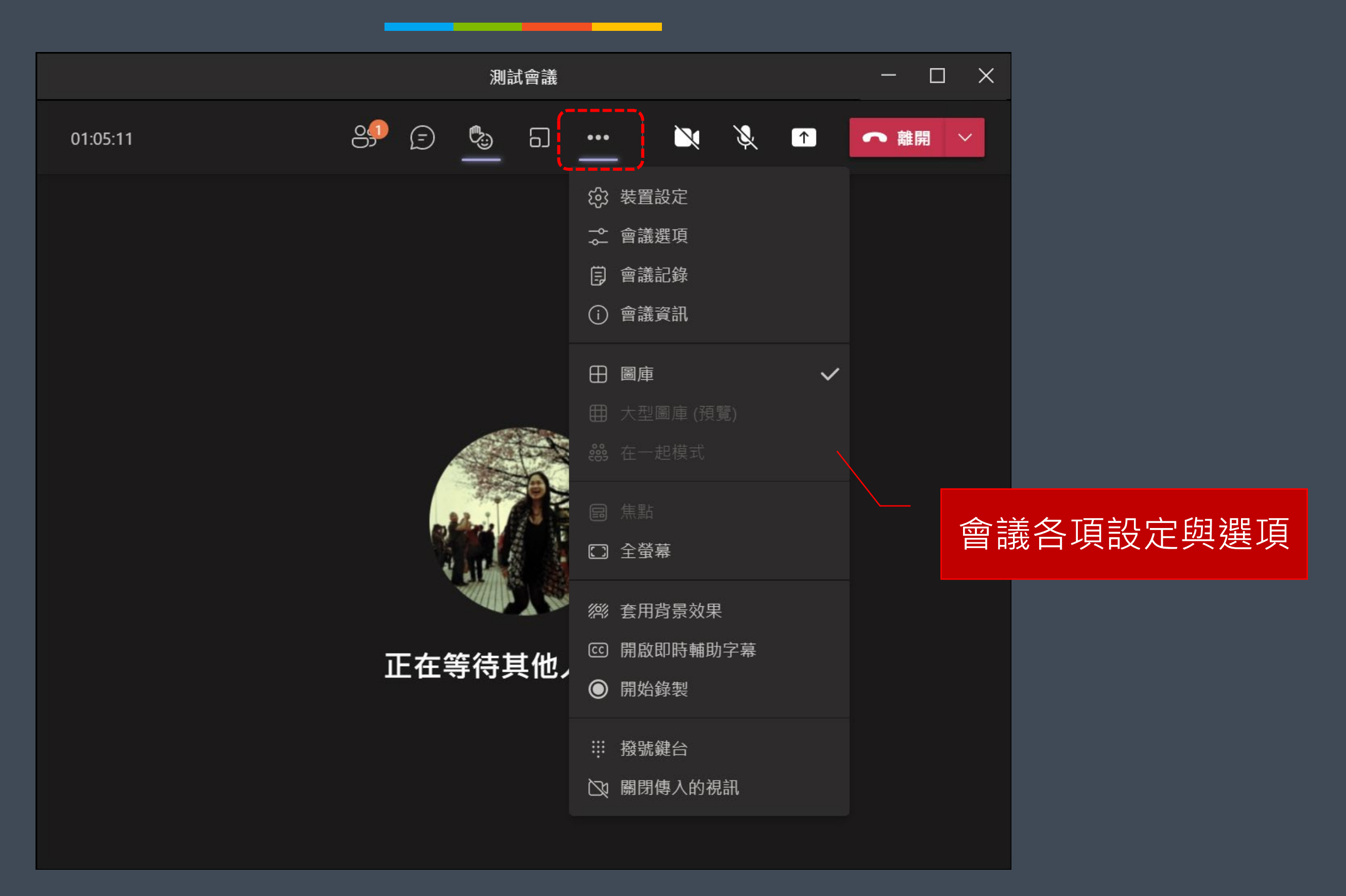

淡江大學遠端辦公教育訓練 2008年 - 2009年 - 2009年 - 2009年 - 2009年 - 2009年 - 2009年 - 2009年 - 2009年 - 2009年 - 2009年 - 2009年 - 20

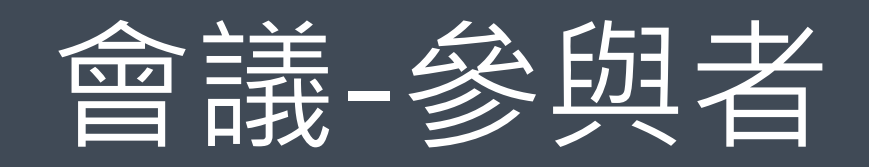

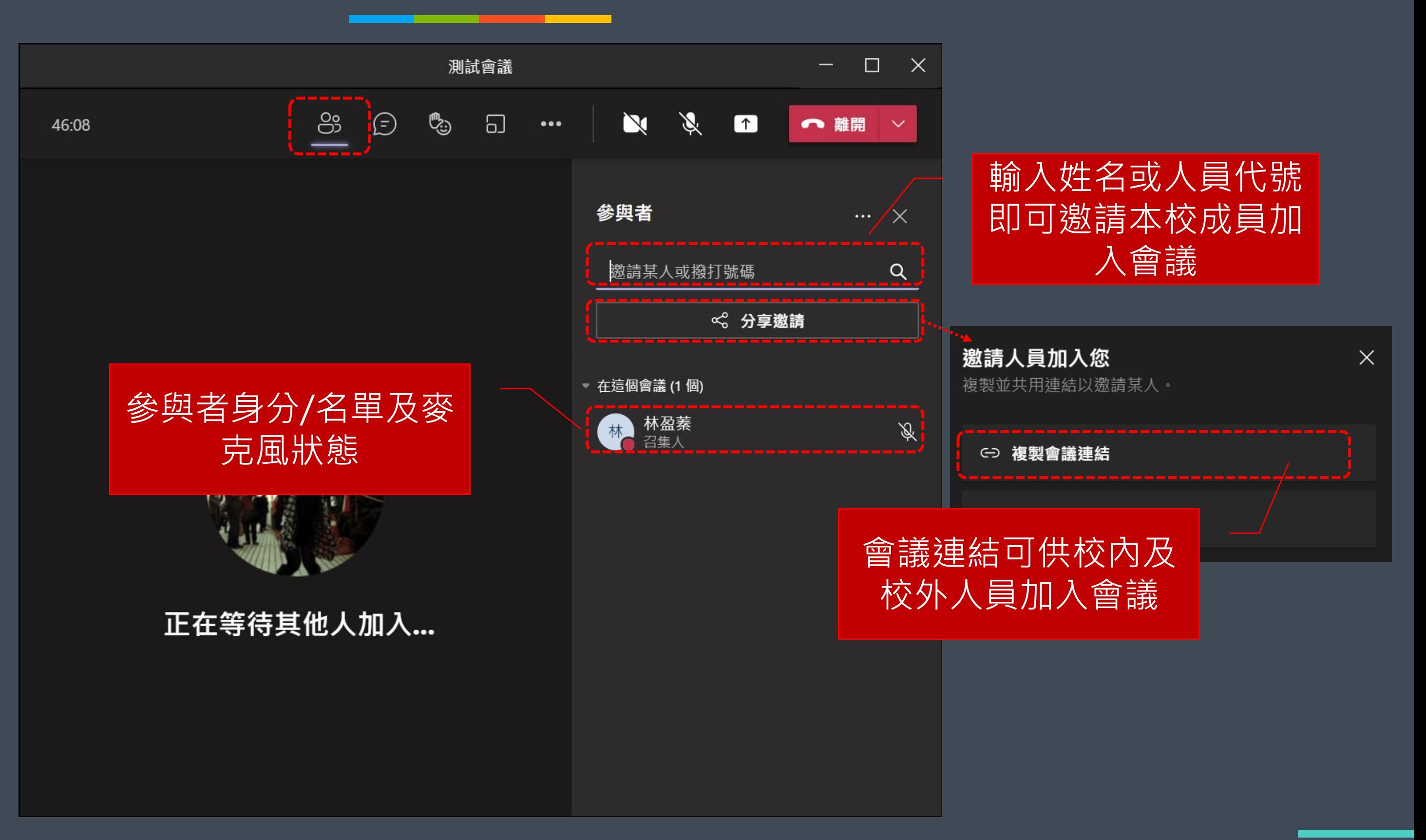

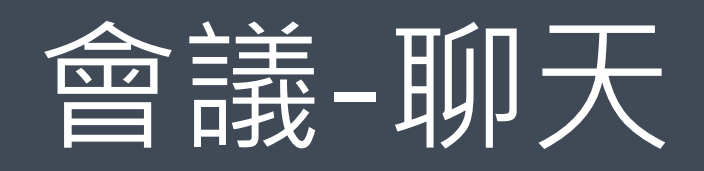

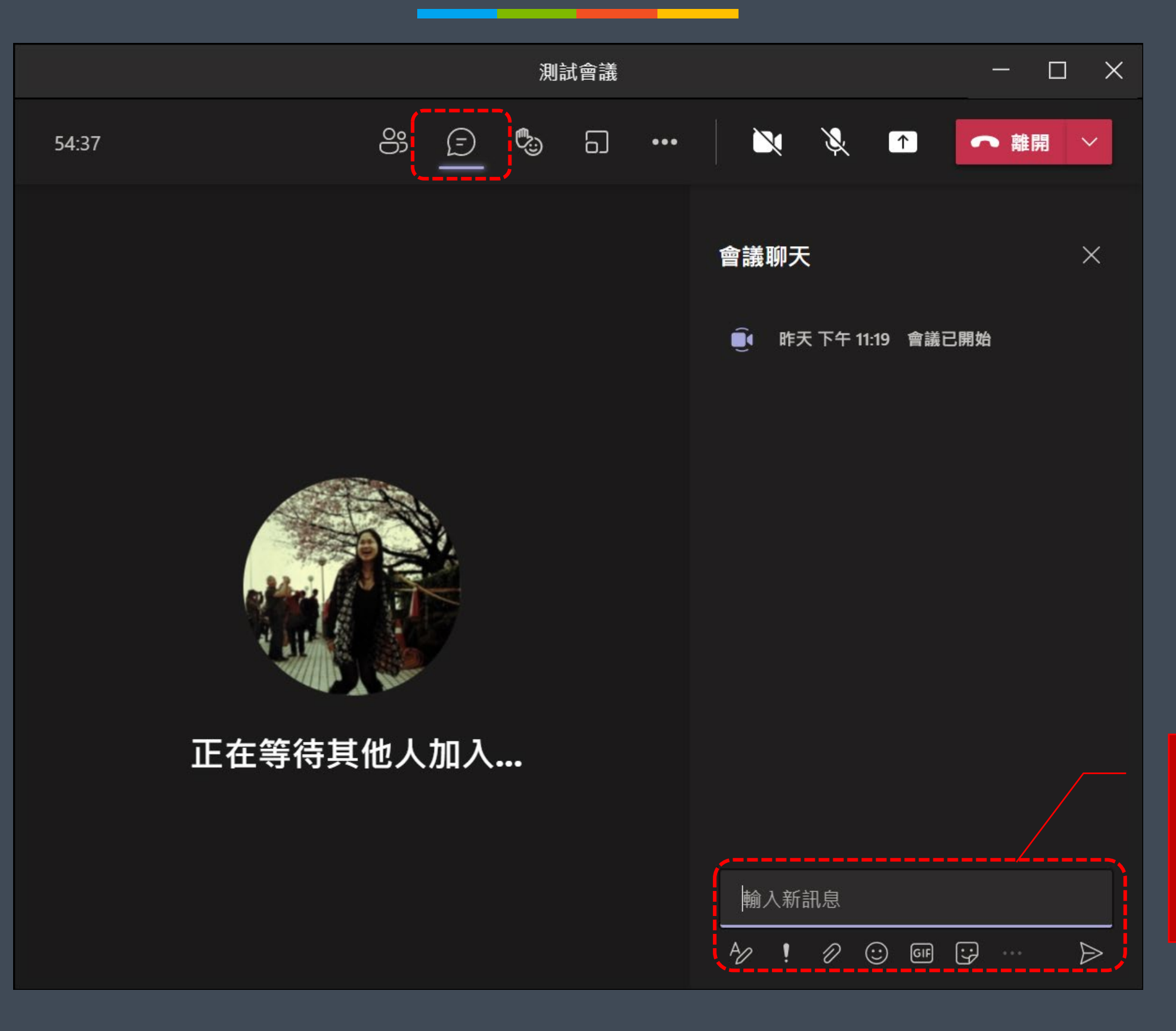

淡江大學遠端辦公教育訓練 2000年 - 2000年 - 2001年 - 2001年 - 2001年 - 2001年 - 2001年 - 2001年 - 2001年 - 2001年 - 2001年 - 2001年 - 2<br>2012年 - 2012年 - 2012年 - 2012年 - 2012年 - 2012年 - 2012年 - 2012年 - 2012年 - 2012年 - 2012年 - 2012年 - 2012年 - 2013年

### • 可輸入文字訊息並傳送 圖片與檔案 • 可標示重要或緊急訊息

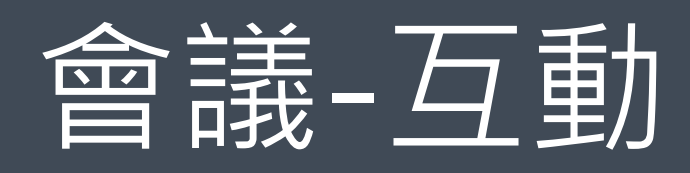

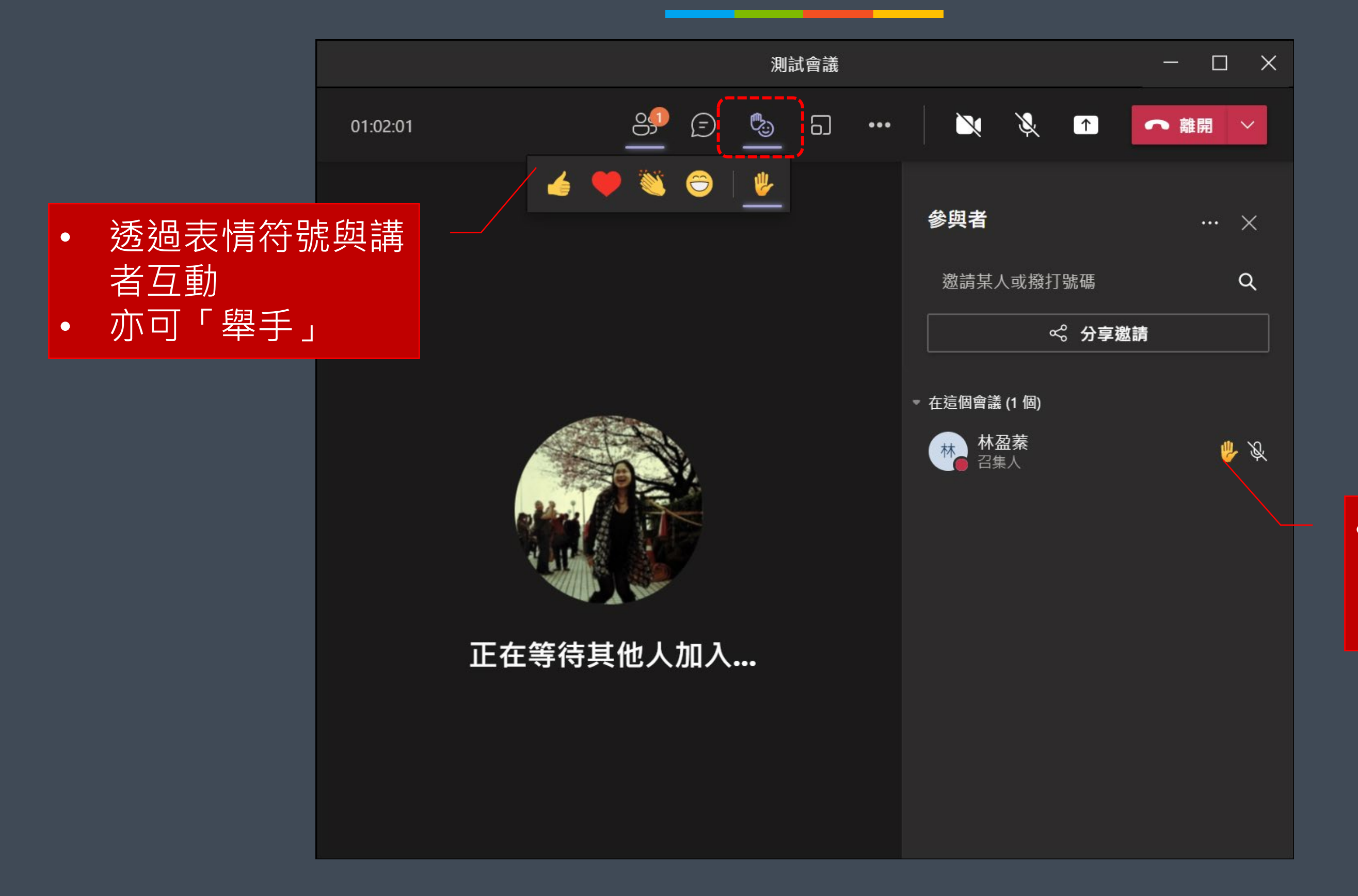

淡江大學遠端辦公教育訓練 2008年 - 2008年 - 2008年 - 2008年 - 2008年 - 2008年 - 2008年 - 2008年 - 2008年 - 2008年 - 2008年 - 2008年 - 20

### • 「舉手」者會於參 與者名單內呈現圖 示

淡江大學遠端辦公教育訓練 28

### 會議-離開與結束

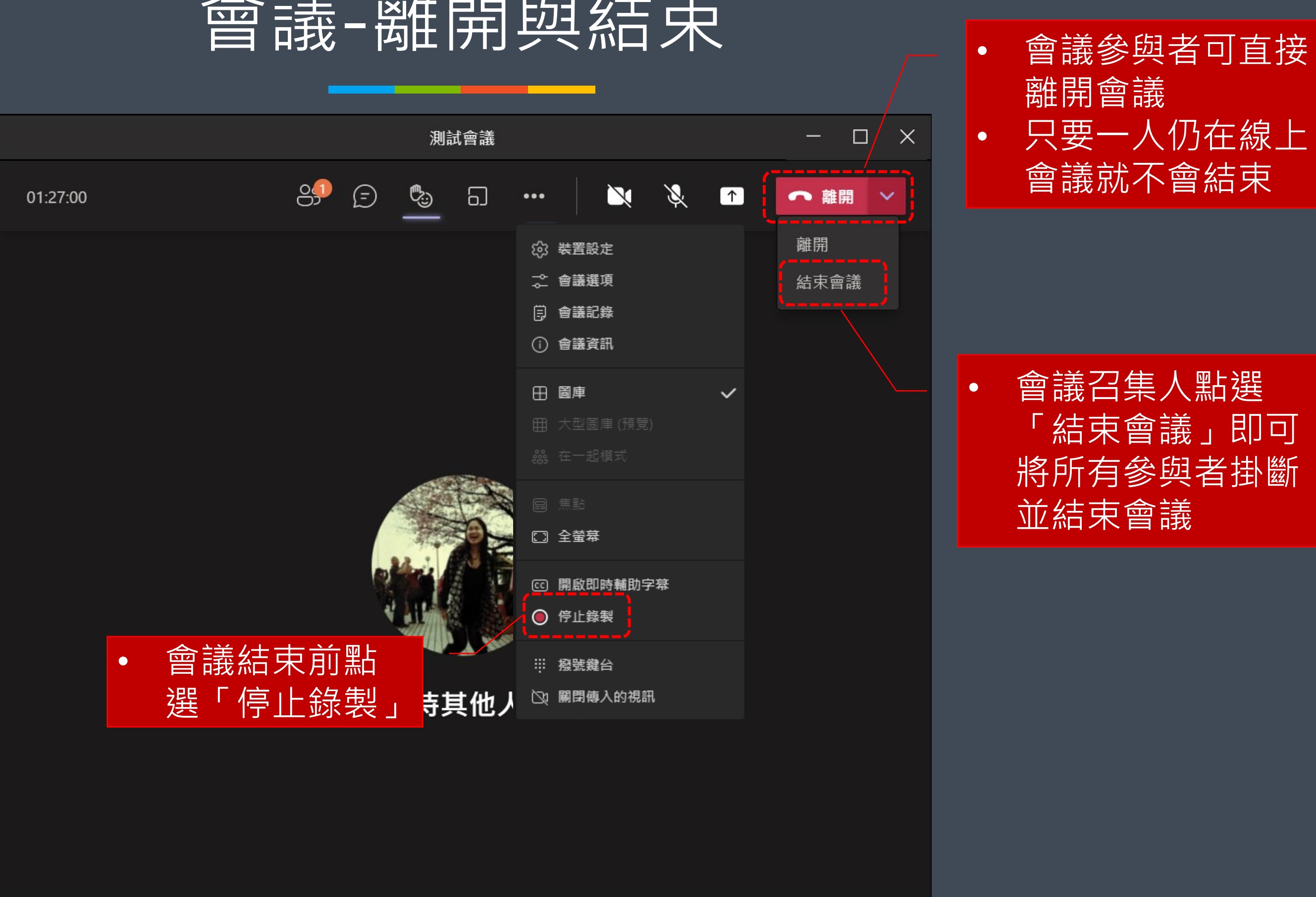

淡江大學遠端辦公教育訓練

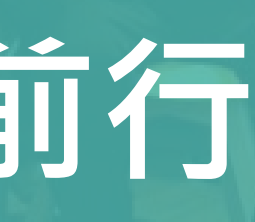

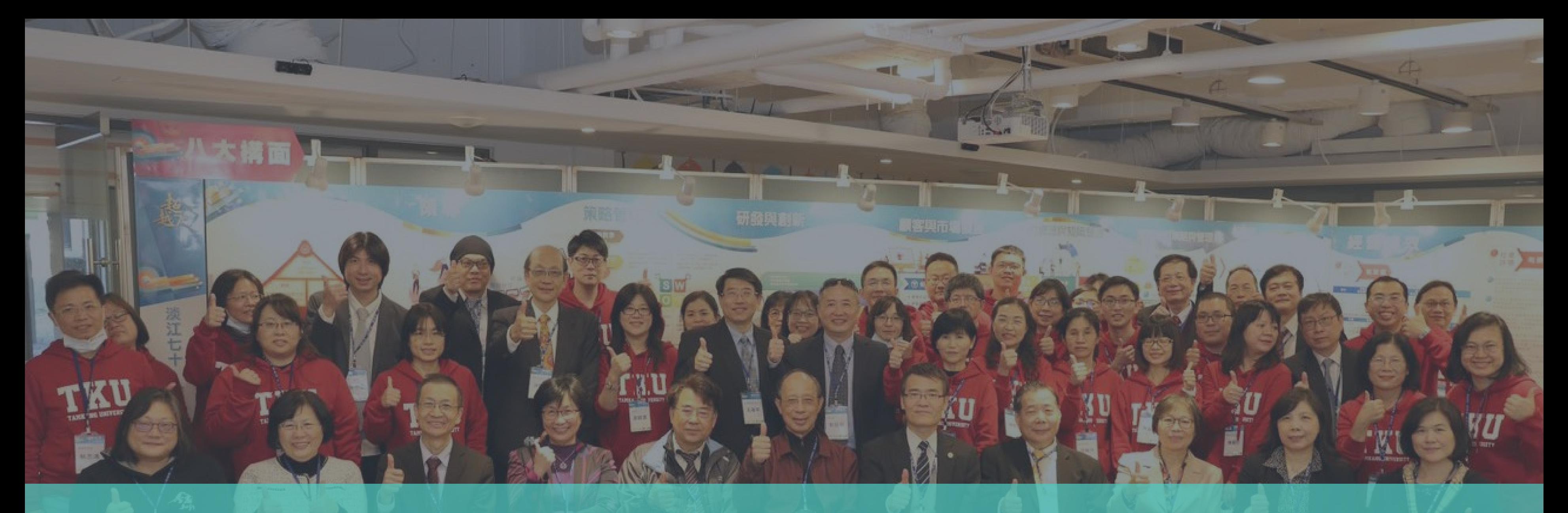

# **遠而無距 資訊處與您攜手前行**

G

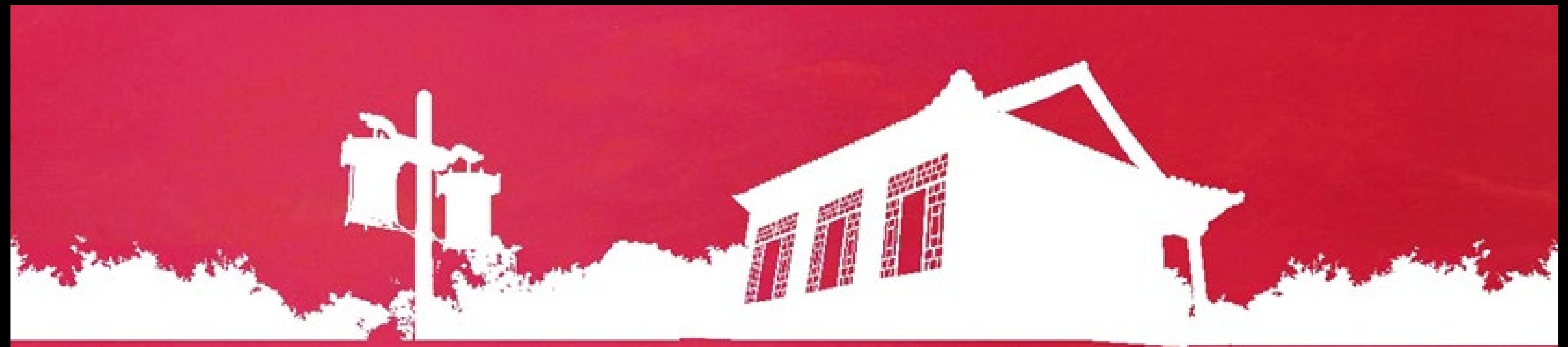

# **Thank you**

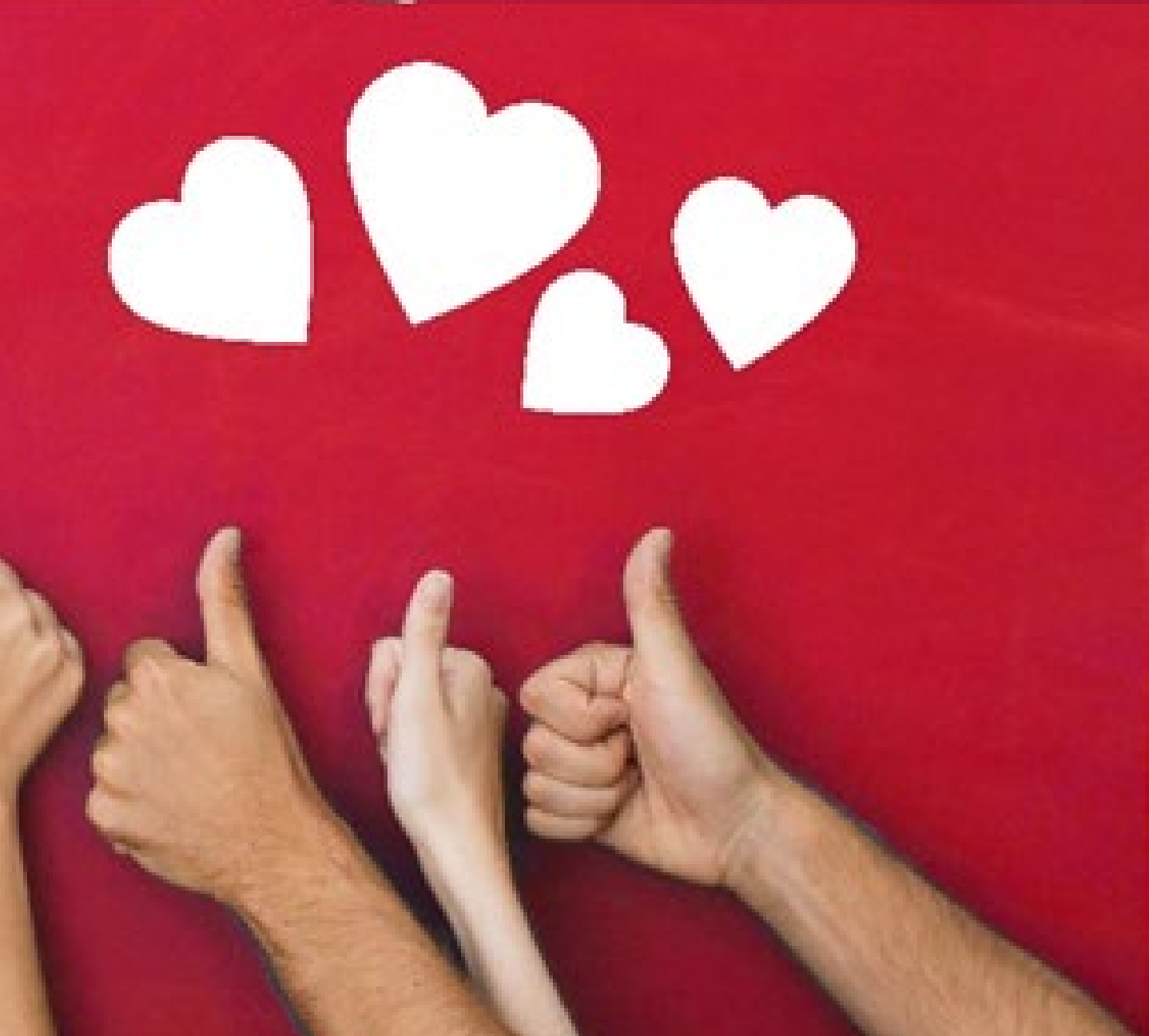